# **FUJITSU Desktop ESPRIMO**

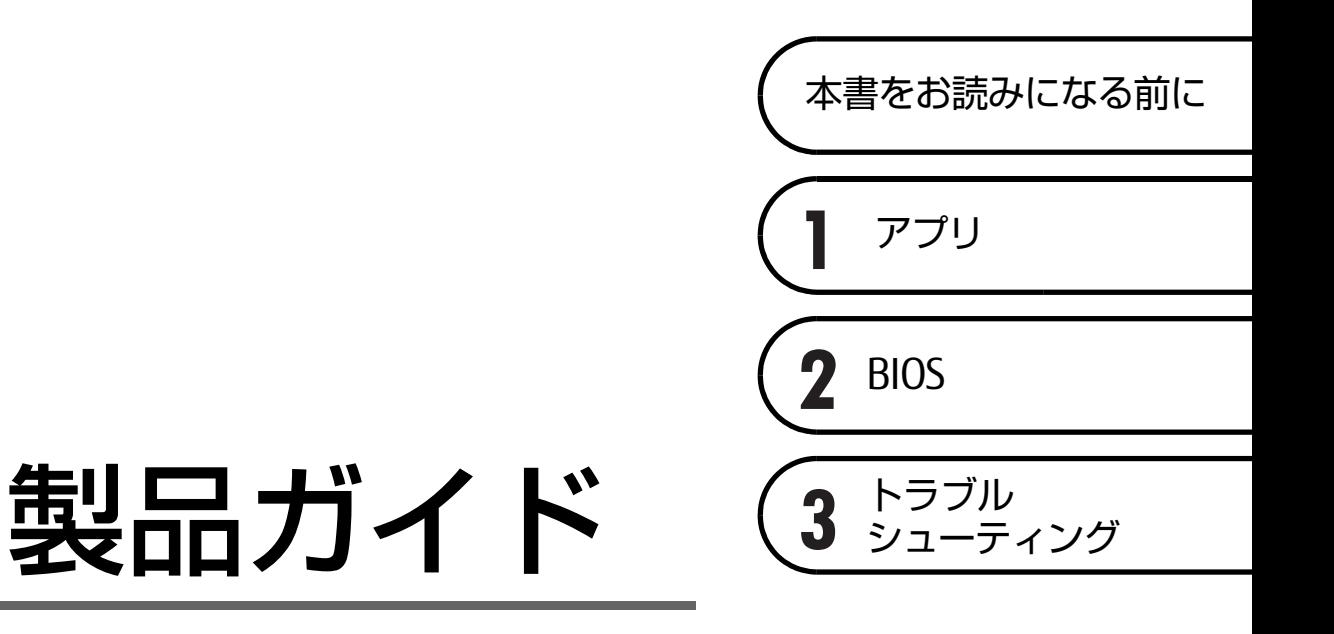

(共通編)

# 目次

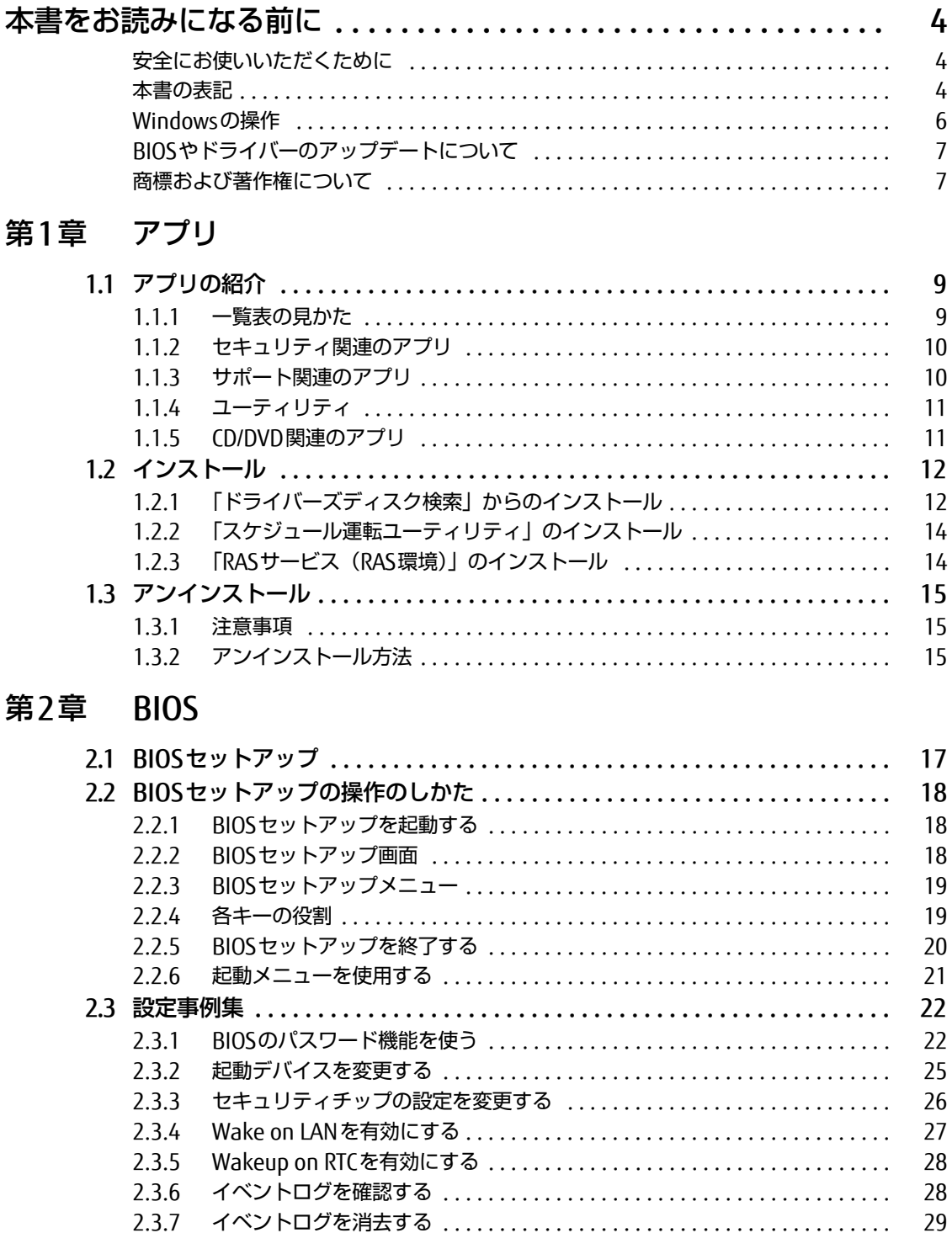

 $2.3.8$ 

29

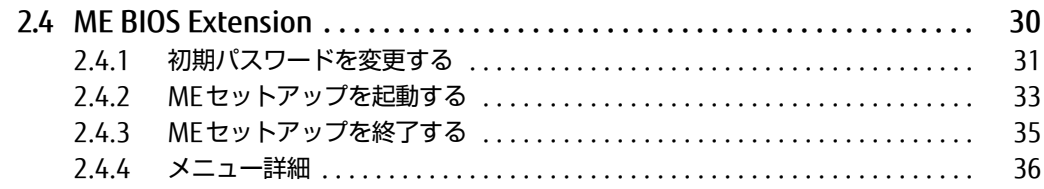

# [第3章](#page-37-0) [トラブルシューティング](#page-37-1)

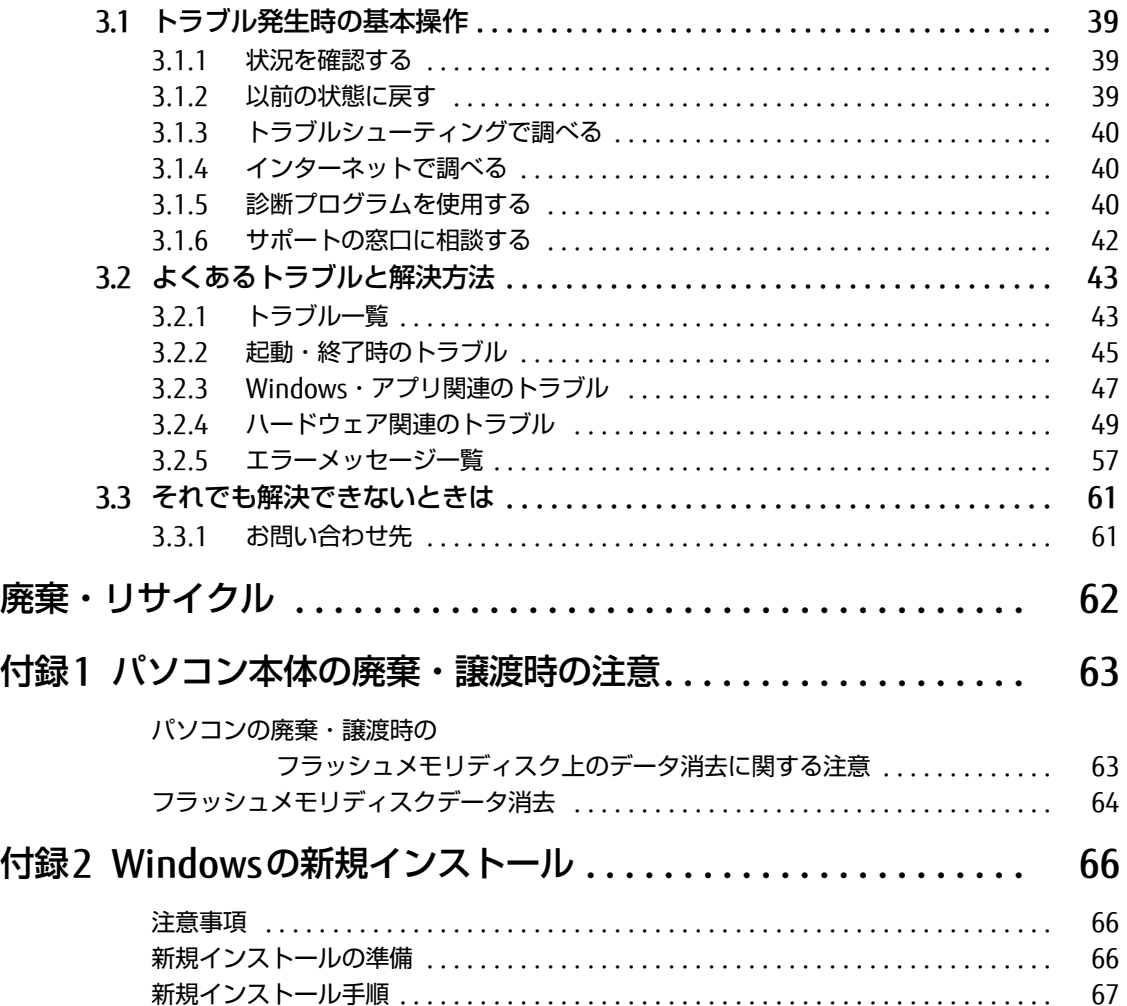

# <span id="page-3-0"></span>本書をお読みになる前に

## <span id="page-3-1"></span>安全にお使いいただくために

本製品を安全に正しくお使いいただくための重要な情報が『取扱説明書』に記載されています。 特に、「安全上のご注意」をよくお読みになり、理解されたうえで本製品をお使いください。

## <span id="page-3-2"></span>本書の表記

本書の内容は2021年10月現在のものです。お問い合わせ先やURLなどが変更されている場合は、 ご購入元へお問い合わせください。詳しくは、『取扱説明書』をご覧ください。

## ■ 本文中の記号

本文中に記載されている記号には、次のような意味があります。

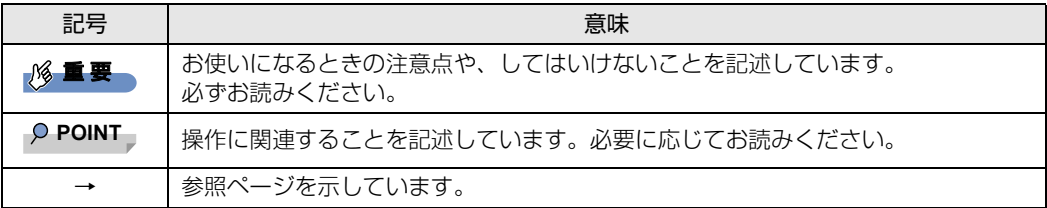

### ■ キーの表記と操作方法

本文中のキーの表記は、キーボードに書かれているすべての文字を記述するのではなく、説明に 必要な文字を次のように記述しています。

例:【Ctrl】キー、【Enter】キー、【→】キーなど

また、複数のキーを同時に押す場合には、次のように「+」でつないで表記しています。

例: 【Ctrl】 + 【F3】 キー、【Shift】 + 【↑】 キーなど

#### ■ 連続する操作の表記

本文中の操作手順において、連続する操作手順を、「→」でつなげて記述しています。

例: コントロールパネルの「システムとセキュリティ」をクリックし、「システム」をクリックし、 「デバイス マネージャー」をクリックする操作 ↓

「システムとセキュリティ」→「システム」の「デバイス マネージャー」の順にクリックします。

## ■ ウィンドウ名の表記

本文中のウィンドウ名は、アドレスバーの最後に表示されている名称を表記しています。

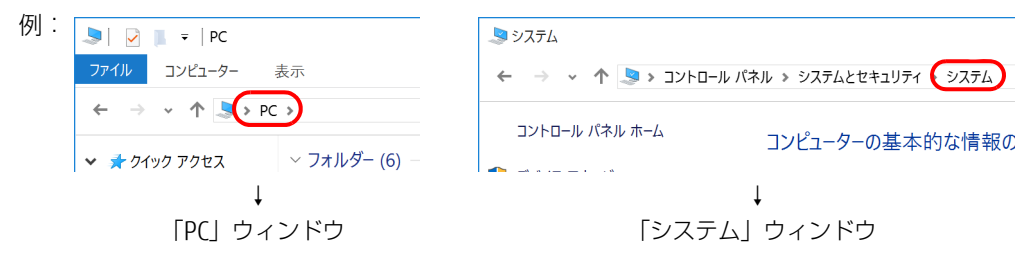

### ■ 画面例およびイラスト

本文中の画面およびイラストは一例です。お使いの機種やモデルによって、実際に表示される画 面やイラスト、およびファイル名などが異なることがあります。また、イラストは説明の都合上、 本来接続されているケーブル類を省略したり形状を簡略化したりしていることがあります。

#### ■ 周辺機器の使用

使用できる周辺機器については、富士通製品情報ページ内にある「システム構成図」([https://](https://jp.fujitsu.com/platform/pc/product/catalog_syskou/) [jp.fujitsu.com/platform/pc/product/catalog\\_syskou/](https://jp.fujitsu.com/platform/pc/product/catalog_syskou/)) をご覧ください。 また、使用方法については、周辺機器のマニュアルをご覧ください。

## ■ 本文に記載しているディスク

ディスク名称

リカバリデータディスク リカバリ起動ディスク ドライバーズディスク

ご購入時は、これらのディスクは添付されていません。 本パソコンに格納されているイメージからディスクを作成する必要があります。作成方法につい ては『リカバリガイド』をご覧ください。

### ■ 本文に記載している仕様とお使いの機種との相違

ご購入時の構成によっては、本文中の説明がお使いの機種の仕様と異なる場合があります。 あらかじめご了承ください。 なお、本文内において書き分けがある箇所については、お使いの機種の情報をお読みください。

### ■ 製品名の表記

本文中では、製品名称を次のように略して表記します。

#### □パソコン品名

<span id="page-5-1"></span>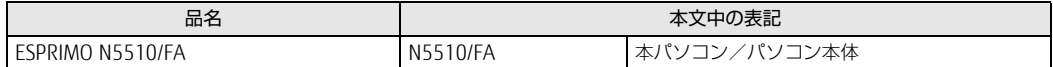

#### □ 製品名称

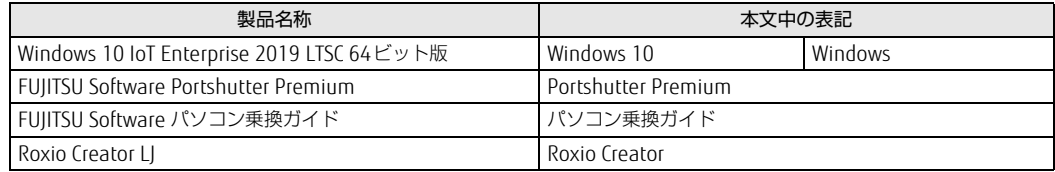

## <span id="page-5-0"></span>Windowsの操作

#### ■ アクションセンター

アプリからの通知を表示する他、クリックすることで画面の明るさ設定や通信機能の状態などを 設定できるアイコンが表示されます。

1 通知領域にある■をクリックします。 画面右側に「アクションセンター」が表示されます。

#### <span id="page-5-2"></span>■ 「コントロールパネル」 ウィンドウ

次の手順で「コントロールパネル」ウィンドウを表示させてください。

1 「スタート」ボタン→「Windows システム ツール」→「コントロールパネル」の 順にクリックします。

## ■ ユーザーアカウント制御

本書で説明しているWindowsの操作の途中で、「ユーザーアカウント制御」ウィンドウが表示さ れる場合があります。これは、重要な操作や管理者の権限が必要な操作の前にWindowsが表示し ているものです。表示されるメッセージに従って操作してください。

# <span id="page-6-0"></span>BIOSやドライバーのアップデートについて

本パソコンには、さまざまなアプリや周辺機器の接続/制御に必要なBIOS、ドライバーなどが搭 載されています。

これらのアプリ、BIOS、ドライバーに対して、アップデートプログラムが提供されることがあり ます。

アップデートプログラムには、次のような内容が含まれています。

- 機能の向上、追加
- 操作性の向上
- 品質改善

本パソコンをより快適にお使いいただくために、常に最新版のBIOSやドライバーを適用してくだ さい。

アップデート方法については、弊社アップデートサイト[\(https://www.fmworld.n](https://www.fmworld.net/biz/fmv/index_down.html)et/biz/fmv/ index down.html) をご覧ください。

#### $P$  POINT

▶ 本パソコンには、インターネットを経由して、ドライバーやアプリの更新プログラムの有無を 定期的にチェックして通知する「アップデートナビ」が搭載されています。 [「1.1.3 サポート関連のアプリ」\(→P.10\)](#page-9-2)をご覧になり、アップデートナビを有効にしてお使 いください。

# <span id="page-6-1"></span>商標および著作権について

Intel、インテル、Intel ロゴは、アメリカ合衆国および / またはその他の国における Intel Corporation の商標です。 Corel、Corelバルーンロゴ、Roxio、Roxioのロゴ、Roxio Creatorは、カナダ、アメリカ合衆国および/またはその他の国の Corel Corporationおよび/またはその関連会社の商標または登録商標です。 デジタルアーツ/DIGITAL ARTS、ZBRAIN、アイフィルター /i-フィルターはデジタルアーツ株式会社の登録商標です。 McAfee、マカフィー、McAfeeのロゴ、McAfee LiveSafe、およびマカフィー リブセーフは、米国法人McAfee, LLCもしく は米国の国内外にあるその関係会社の商標または登録商標です。 その他の各製品名は、各社の商標、または登録商標です。 その他の各製品は、各社の著作物です。 その他のすべての商標は、それぞれの所有者に帰属します。

Copyright FUJITSU LIMITED 2021

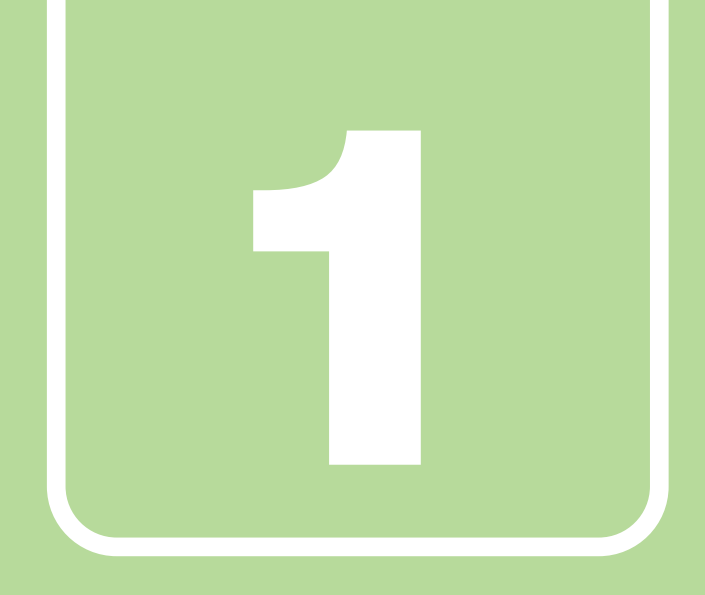

<span id="page-7-0"></span>第1章

# アプリ

<span id="page-7-2"></span><span id="page-7-1"></span>本パソコンにプレインストール(添付)されているア プリの概要や、インストール、アンインストール方法 を説明しています。

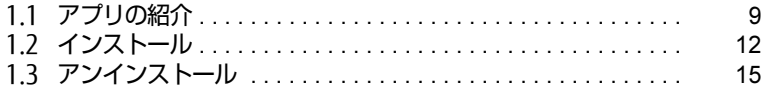

# <span id="page-8-2"></span><span id="page-8-0"></span>1.1 アプリの紹介

ここでは、本パソコンにプレインストールまたは添付されているアプリの概要と、ご購 入時の提供形態を説明しています。

ご購入時にインストールされているアプリは、削除してしまったり、データやファイル が破損したりした場合に再インストールできるように、「ドライバーズディスク」など に格納されています。

また、ご購入時にはインストールされておらず、お使いになる前にCドライブなどから インストールするアプリもあります。

各アプリの格納場所は、次ページ以降の一覧表で確認してください。

その他の情報については次をご覧ください。

- アプリの使い方 ヘルプまたは「Readme.txt」などの説明ファイルをご覧ください。 ヘルプは、【F1】キーを押したり「ヘルプ」をクリックしたりすることで表示されます。
- インストール方法 「1.2 [インストール」\(→](#page-11-0)P.12)をご覧ください。

## <span id="page-8-1"></span>1.1.1 一覧表の見かた

アプリ一覧表の欄にある項目や記号について説明します。

- ご購入時のアプリの提供形態について
	- : ご購入時にインストール済み
	- ◆:ご購入時にインストール済み(「ドライバーズディスク」にも格納されています)
	- ▲ :「ドライバーズディスク」に格納(ご購入時はインストールされていません)
	- ◎ :「スケジュール運転ユーティリティ」ディスクに格納(ご購入時はインストールされていません) ■ : 起動メニューより選択 [\(→P.21\)](#page-20-1)

「ドライバーズディスク」は、本パソコンのフラッシュメモリディスクに格納されています。 ディスクがお手元にない場合は、フラッシュメモリディスクからディスクを作成してください。 作成方法については『リカバリガイド』をご覧ください。

# <span id="page-9-0"></span>1.1.2 セキュリティ関連のアプリ

表内の記号については[「1.1.1 一覧表の見かた」\(→P.9\)](#page-8-1)をご覧ください。

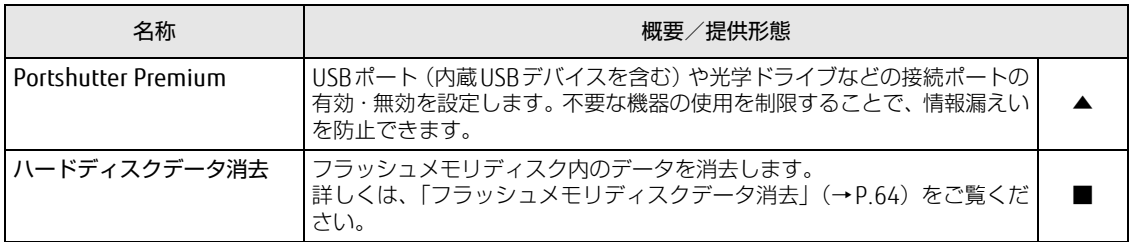

# <span id="page-9-2"></span><span id="page-9-1"></span>1.1.3 サポート関連のアプリ

表内の記号については[「1.1.1 一覧表の見かた」\(→P.9\)](#page-8-1)をご覧ください。

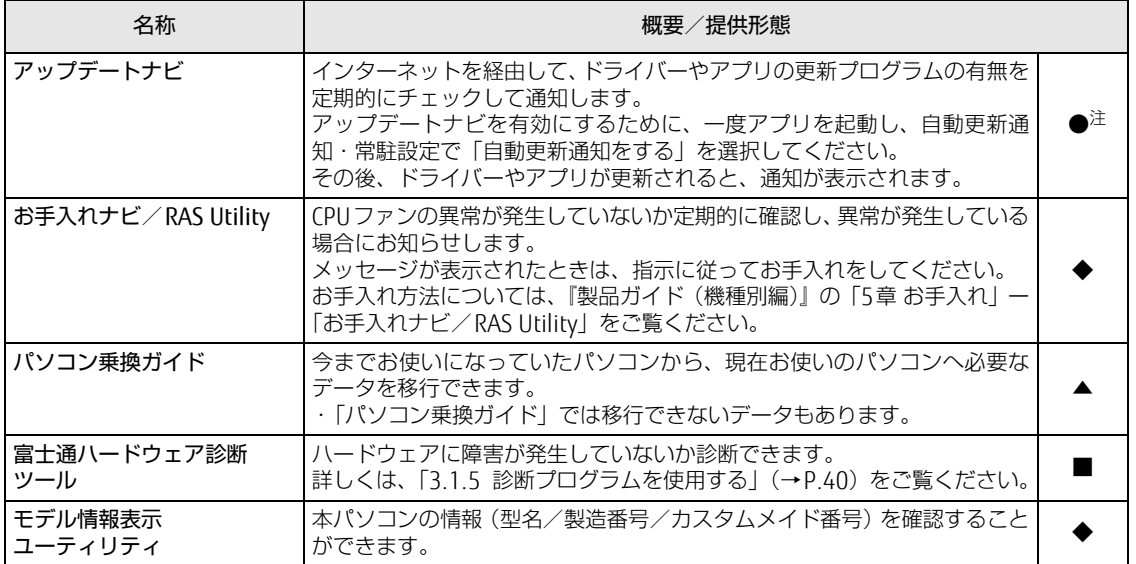

<span id="page-9-3"></span>

注 : 本アプリは「ドライバーズディスク」には格納されていません。 再インストールする場合は、ストアから本アプリをインストールする必要があります。 ※ストアのURLやインストール時の注意については、「ドライバーズディスク」内にある「Readme.txt」をご確認ください。

# <span id="page-10-0"></span>1.1.4 ユーティリティ

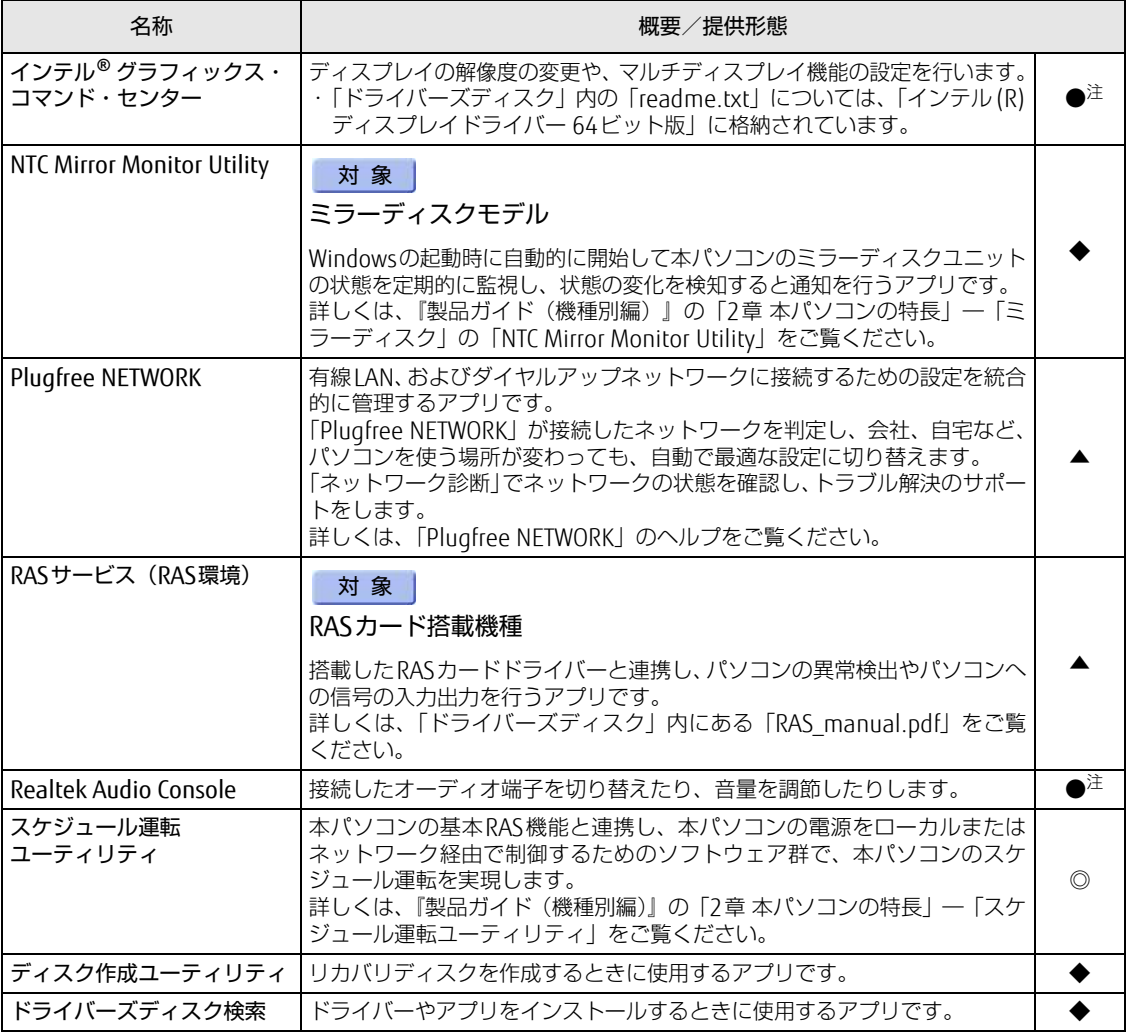

表内の記号については[「1.1.1 一覧表の見かた」\(→P.9\)](#page-8-1)をご覧ください。

<span id="page-10-2"></span>注 : 本アプリは「ドライバーズディスク」には格納されていません。 再インストールする場合は、ストアから本アプリをインストールする必要があります。 ※ストアのURLやインストール時の注意については、「ドライバーズディスク」内にある「Readme.txt」をご確認ください。

# <span id="page-10-1"></span>1.1.5 CD/DVD関連のアプリ

表内の記号については[「1.1.1 一覧表の見かた」\(→P.9\)](#page-8-1)をご覧ください。

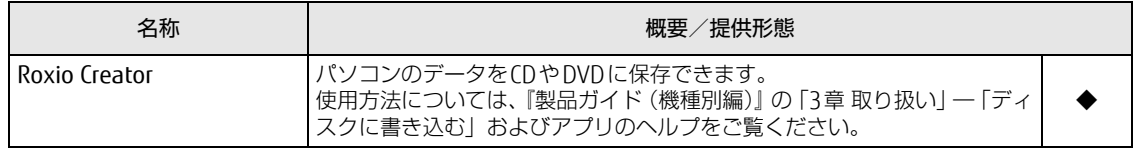

# <span id="page-11-2"></span><span id="page-11-0"></span>1.2 インストール

インストール方法はお使いになるアプリにより異なります。

データの格納されたフォルダー内にある「Readme.txt」などの説明ファイルや、機能 別マニュアル、アプリに添付のマニュアルなどを必ずご確認のうえ、手順に従ってイン ストールしてください。

## 重 要

- ▶ 誤ったドライバーをインストールした場合、本パソコンが正しく動作しなくなり、リカバリが 必要となることがあります。必ずOSや機種名を確認し、正しいドライバーを使用してください。
- ▶ すでにインストールされているドライバーについては、特に問題がない限りインストールしな いでください。
- ▶ 管理者アカウントでWindowsにサインインしてからインストールしてください。

# <span id="page-11-1"></span>1.2.1 「ドライバーズディスク検索」からのインストール

## 18重要

▶ 本パソコンにプレインストールされているアプリやドライバーの一部は、ドライバーズディス ク検索に格納されていないものもあります。 再インストールする場合には、ストアからインストールする必要があります。 各アプリやドライバーのフォルダに格納されている「Readme.txt」に、ストアのURLやイン ストール時の注意について記載していますので、必ずご確認ください。

「ドライバーズディスク」とフラッシュメモリディスクに格納されているアプリやドライバーは、 「ドライバーズディスク検索」からインストールできます。

8重要

- ▶ 「ドライバーズディスク」は、本パソコンのフラッシュメモリディスクに格納されています。 ディスクがお手元にない場合はフラッシュメモリディスクからディスクを作成してください。 作成方法については『リカバリガイド』をご覧ください。
- ▶ ドライバーやアプリのアップデート版は、弊社アップデートサイトに公開されています。 システムの安定稼働のため、常に最新版のドライバーやユーティリティを適用することをお勧 めします。なお、本パソコンに搭載されているすべてのドライバーやアプリが公開されている わけではありません。
- 1 次の操作を行います。
	- ●ディスクからインストールする場合
		- 1. ディスクをセットします。 「ドライバーズディスク検索」が起動します。

#### $\overline{P}$  POINT  $\_$

- ▶ 画面右下にメッセージが表示された場合は、そのメッセージをクリックし、続けて 「DRVCDSRC.exeの実行」をクリックしてください。
- ▶ 「ドライバーズディスク検索」が起動しない場合は、次のように操作してください。
	- 1. 「スタート」ボタンを右クリックし、「エクスプローラー」をクリックします。
	- 2. ウィンドウ左の「PC」をクリックします。
	- 3. ディスクをセットしたドライブのアイコンを右クリックし、表示されたメニューから 「自動再生を開く」をクリックします。
	- 4. 「DRVCDSRC.exeの実行」をクリックします。

●フラッシュメモリディスクのデータからインストールする場合

- 1.「スタート」ボタン→「Fujitsu -ドライバーズディスク検索」→「ドライバーズ ディスク検索(ハードディスク)」の順にクリックします。
- 2. メッセージが表示されたら、「OK」をクリックします。 「ドライバーズディスク検索」が起動します。
- 2 「ソフトウェアの検索条件」で機種名が選択できる場合は、お使いの機種名を選択 します。
- 3 「ソフトウェアの検索条件」でお使いのOSを選択します。
- 4 「種別」に「すべて」を選択します。
- 5 インストールするアプリを選択します。 「内容」に、インストールするアプリのフォルダーが表示されます。
- 6 「インストール方法の確認」をクリックします。 Readmeなどのテキストファイルを選択するウィンドウが表示されます。

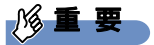

▶ 「表示可能なファイルがありません。」というメッセージが表示された場合 「内容」に表示されている「readme」から始まるファイルをダブルクリックして、ファイルを 開いてください。

7 テキストファイルを選択し、「開く」をクリックします。 テキストファイルの手順に従って、ドライバーをインストールしてください。

●Portshutter Premiumをインストールする場合 デバイス制御、ネットワーク制御でインストール方法が異なります。 それぞれのアプリの説明書をご覧になりインストールしてください。 ・デバイス制御 「PortshutterPremiumDevice」フォルダの「操作マニュアル .pdf」 ・ネットワーク制御 「PortshutterPremiumNetwork」フォルダの「操作マニュアル .pdf」

ドライバーのインストール完了後、本パソコンが再起動します。

# <span id="page-13-0"></span>1.2.2 「スケジュール運転ユーティリティ」のインストール

インストール方法については、「スケジュール運転ユーティリティ」ディスクに格納されている 「Readme.txt」をご確認ください。

また、『製品ガイド(機種別編)』の「2章 本パソコンの特長」―「RAS機能」の「スケジュール 運転ユーティリティ」もあわせてご覧ください。

# <span id="page-13-1"></span>1.2.3 「RASサービス(RAS環境)」のインストール

インストール方法については、「ドライバーズディスク」に格納されているRASドライバーの 「Readme.txt」をご確認ください。

# <span id="page-14-0"></span>1.3 アンインストール

# <span id="page-14-1"></span>1.3.1 注意事項

- アプリをアンインストールする場合は、次の点に注意してください。
- アプリをすべて終了してからアンインストールを始めること
- DLLファイルは削除しないこと アンインストール時に次のようなメッセージが表示されることがあります。 「このDLLは複数のソフトウェアで使用されている可能性があります。削除を行いますか」 このDLLファイルを削除すると、他のアプリが正常に動作しなくなることがあります。アプリ のマニュアル、ヘルプ、または「Readme.txt」などの説明ファイルで、特に指示がない場合は DLLファイルは削除しないことをお勧めします。

# <span id="page-14-2"></span>1.3.2 アンインストール方法

一般的に、次の方法があります。

- アンインストール機能を使用する アプリにアンインストール機能が用意されている場合があります。
- ●「プログラムのアンインストールまたは変更|機能を使用する 次の手順で削除することができます。
	- 1. 「スタート」ボタン→ ※ (設定) → 「アプリ」の順にクリックします。
	- 2. 画面左側のメニューで「アプリと機能」をクリックします。
	- 3. 画面右側の関連設定の「プログラムと機能」をクリックします。 「プログラムと機能」が表示されます。
	- 4. 削除したいアプリを右クリックし、表示されたメニューから「アンインストール」を選択 します。

アンインストール方法はアプリによって異なります。詳しくは、各アプリのマニュアル、ヘルプ、 または「Readme.txt」などの説明ファイルをご覧ください。

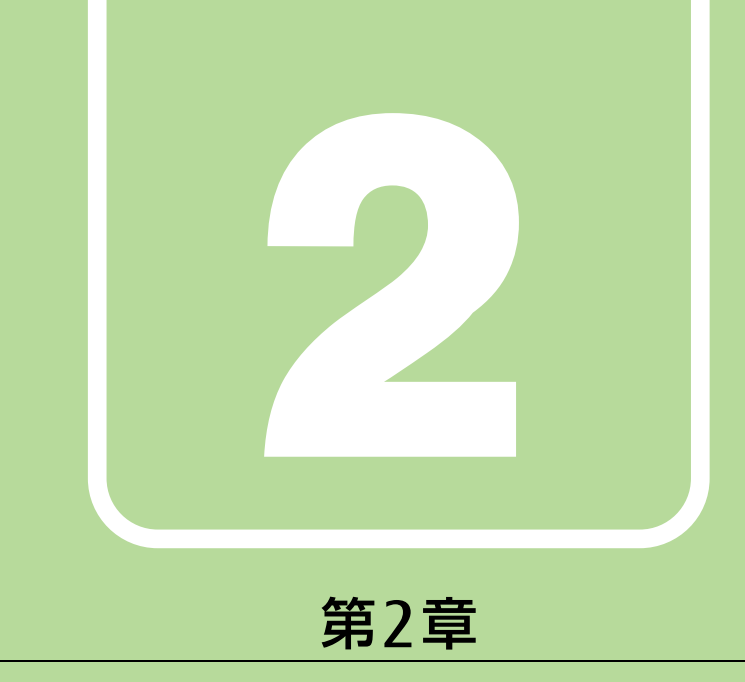

# BIOS

# <span id="page-15-1"></span><span id="page-15-0"></span>BIOSセットアップについて説明しています。

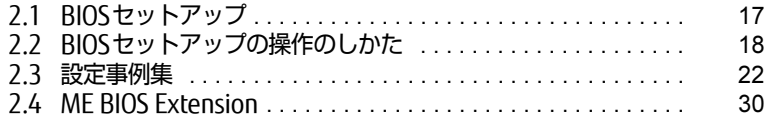

# <span id="page-16-1"></span><span id="page-16-0"></span>2.1 BIOSセットアップ

BIOSセットアップは、メモリやフラッシュメモリディスクなどのハードウェアの環境 を設定するためのプログラムです。

本パソコンご購入時には、すでに最適なハードウェア環境に設定されています。 次のような場合にBIOSセットアップの設定を変更します。

- ・特定の人だけが本パソコンを利用できるように、本パソコンにパスワードを設定する とき
- ・起動デバイスを変更するとき
- ・セキュリティチップの設定を変更するとき
- ・Wake on LANの設定を変更するとき
- ・Wakeup on RTCの設定を変更するとき
- ・起動時の自己診断(POST)にBIOSセットアップをうながすメッセージが表示された とき

## 重 要

- ▶ BIOSセットアップの設定は、必ず電源を完全に切ってから行ってください。電源の切り方は、 『製品ガイド(機種別編)』の「3章 取り扱い」―「電源を切る」をご覧ください。
- ▶ BIOSセットアップは正確に設定してください。 設定を間違えると、本パソコンが起動できなくなったり、正常に動作しなくなったりすること があります。 このような場合には、変更した設定値を元に戻すか、ご購入時の設定に戻して本パソコンを再 起動してください。
- ▶ 起動時の自己診断中は、電源を切らないでください。

# <span id="page-17-3"></span><span id="page-17-0"></span>2.2 BIOSセットアップの操作のしかた

<span id="page-17-4"></span>ここでは、BIOSセットアップの起動と終了、および基本的な操作方法について説明し ています。

# <span id="page-17-1"></span>2.2.1 BIOSセットアップを起動する

- 1 【F2】キーまたは【Esc】キーを押したまま、本パソコンの電源を入れます。
- 2 BIOSセットアップ画面が表示されたら、【F2】キーまたは【Esc】キーを離します。 パスワード入力画面が表示された場合はパスワードを入力[\(→](#page-23-0)P.24)し、すぐに【F2】キー または【Esc】キーを押してください。

 $\rho$  point

▶ Windowsが起動してしまった場合は、本パソコンの電源を完全に切ってからもう一度操作して ください。電源の切り方は、『製品ガイド(機種別編)』の「3章 取り扱い」―「電源を切る」 をご覧ください。

# <span id="page-17-2"></span>2.2.2 BIOSセットアップ画面

BIOSセットアップ画面の各部の名称と役割は、次のとおりです。 各項目についての説明は「項目ヘルプ」を、操作方法は「2.2.4 各[キーの](#page-18-1)役割| (→P.19) をご 覧ください。

| Aptio Setup Utility-Copyright (C) nnnn American Megatrends. Inc.                                                                                                    |                                                                                                    |                                                                                                    |                                                                                                    |
|----------------------------------------------------------------------------------------------------|----------------------------------------------------------------------------------------------------|----------------------------------------------------------------------------------------------------|----------------------------------------------------------------------------------------------------|
| 詳細 <br>メイン  <br>BIOS情報<br>BIOSベンダー<br>カスタマイズ<br>コア版数<br>システム情報<br>言語 (Language)<br>システム日付<br>システム時刻<br>アクヤスレベル<br>Version <b>WOULD II Copyright (C)</b> nnnn American Megatrends. Inc. | セキュリティ 電源管理 イベントログ<br>American Megatrends<br><b>FILITSII</b><br>$n, n, n, n$ .<br>[日本語]<br>「日曜日 01/01/2014]<br>[01:23:45]<br>管理者 | 終了<br>起動<br>BIOSセットアップや自己診断画面<br>で表示する言語を選択します。<br>--: メニュー選択<br>11:項目選択<br>Fnter: 選択<br>+/-:値の変更<br>F1: 一般ヘルプ<br>F2: 変更前の値に戻す<br>F3:標準設定の値を読み込む<br>F4:保存して終了<br>$ESC: X = 1 - 187$ | 1 メニューバー<br>メニュー名が表示され<br>ます。<br>2 設定フィールド<br>選択しているメニュー<br>の設定項目と、現在の<br>設定値が表示されます。<br>3キー一覧<br>設定時に使うキーの一覧<br>です。 |
|                                                                                                    |                                                                                                    |                                                                                                    |                                                                                                    |

(機種により表示が異なる場合があります)

# <span id="page-18-0"></span>2.2.3 BIOSセットアップメニュー

BIOSの各種設定を行います。

本パソコンのBIOSセットアップメニューについては、『BIOSセットアップメニュー 一覧』をご覧 ください。

# <span id="page-18-1"></span>2.2.4 各キーの役割

BIOSセットアップで使う、主なキーの役割は次のとおりです。

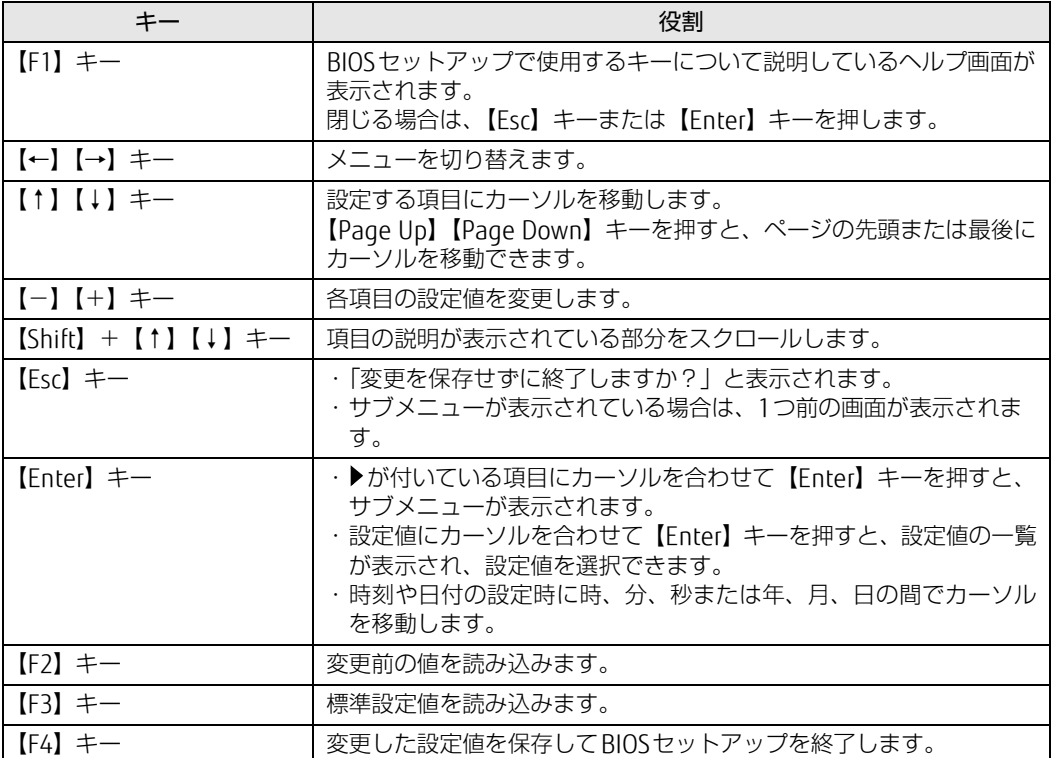

# <span id="page-19-1"></span><span id="page-19-0"></span>2.2.5 BIOSセットアップを終了する

### ■ 変更を保存して終了する場合

1 「終了」メニューを選択します。 サブメニューが表示されている場合は、【Esc】キーを押してメニュートップに戻り、「終了」 メニューを選択してください。

 $P$  POINT

- 【Esc】キーを押し続けると、「変更を保存せずに終了しますか?」と表示されます。 表示されたときは、もう一度【Esc】キーをして画面を消してから、「終了」メニューを選択し てください。
- 2 次のいずれかの項目を選択し、【Enter】キーを押します。
	- ・「変更を保存して終了する(再起動)」 ・「変更を保存して終了する(電源OFF)」 確認メッセージが表示されます。

#### 3 「はい」を選択し、【Enter】キーを押します。 BIOSセットアップが終了します。「変更を保存して終了する(再起動)」を選択した場合は Windowsが起動し、「変更を保存して終了する(電源OFF)」を選択した場合はパソコンの 電源が切れます。

### ■ 変更を保存せずに終了する場合

- 1 「終了」メニューを選択します。 サブメニューが表示されている場合は、【Esc】キーを押してメニュートップに戻り、「終了」 メニューを選択してください。
- 2 「変更を保存せずに終了する(再起動)」を選択し、【Enter】キーを押します。 確認メッセージが表示されます。
- 3 「はい」を選択し、【Enter】キーを押します。 BIOSセットアップが終了し、Windows が起動します。

## <span id="page-20-0"></span>2.2.6 起動メニューを使用する

<span id="page-20-1"></span>起動するデバイスを選択して本パソコンを起動します。「リカバリ起動ディスク」から本パソコン を起動する場合などに使用します。

## 8重要

- ▶ BIOSセットアップの「起動」メニューの「起動メニュー」が「使用しない」の場合は、起動 メニューを使用できません。その場合は、「使用する」に設定し直してください。
- 1 【F12】キーを押したまま、本パソコンの電源を入れます。
- 2 起動メニューが表示されたら、【F12】キーを離します。 パスワード入力画面が表示された場合はパスワードを入力[\(→](#page-23-0)P.24)し、すぐに【F12】 キーを押してください。

#### $P$  POINT

- ▶ Windowsが起動してしまった場合は、本パソコンの電源を完全に切ってからもう一度操作して ください。電源の切り方は、『製品ガイド(機種別編)』の「3章 取り扱い」―「電源を切る」 をご覧ください。
- 3 カーソルキーで起動するデバイスを選択し、【Enter】キーを押します。 選択したデバイスから本パソコンが起動します。

#### $\heartsuit$  POINT

- ▶ 光学ドライブから起動する場合、光学ドライブにディスクをセットしてから操作してください。 UEFI起動メディアから起動する場合は、「UEFI:(光学ドライブ名)」を選択してください。 「UEFI:(光学ドライブ名)」が表示されていないときは、次の操作を行い、本パソコンを再起 動してください。
	- 1. ディスクをセットしたまま【Ctrl】+【Alt】+【Delete】キーを押し、続けて【F12】キー を押したままにします。
	- 2. 起動メニューが表示されたら【F12】キーを離します。
- ▶ 光学ドライブから起動する場合、光学ドライブのデータの読み出しが停止していることを確認 してから【Enter】キーを押してください。 光学ドライブのデータの読み出し中に【Enter】キーを押すと、光学ドライブから正常に起動 できない場合があります。
- 起動メニューを終了して通常の方法で起動する場合は、【Esc】キーを押してください。

# <span id="page-21-2"></span><span id="page-21-0"></span>2.3 設定事例集

ここでは、よく使われる設定について、その設定方法を記載しています。お使いの状況 にあわせてご覧ください。

- ・BIOSのパスワード機能を使[う\(→P.22\)](#page-21-1)
- ・起動デバイスを変更する[\(→P.25\)](#page-24-0)
- ・セキュリティチップの設定を変更する[\(→P.26\)](#page-25-0)
- ・Wake on LANを有効にす[る\(→P.27\)](#page-26-0)
- ・Wakeup on RTCを有効にす[る\(→P.28\)](#page-27-0)
- ・イベントログを確認する[\(→P.28\)](#page-27-1)
- ・イベントログを消去する[\(→P.29\)](#page-28-0)
- ・ご購入時の設定に戻[す\(→P.29\)](#page-28-1)

## <span id="page-21-1"></span>2.3.1 BIOSのパスワード機能を使う

### ■ パスワードの種類

本パソコンで設定できるパスワードは次のとおりです。

#### □ 管理者用パスワード

システム管理者用のパスワードです。パスワード機能を使う場合は、必ず設定してください。

#### □ ユーザー用パスワード

一般利用者用のパスワードです。管理者用パスワードが設定されている場合のみ設定できます。 ユーザー用パスワードでBIOSセットアップを起動した場合は、設定変更のできる項目が制限され ます。制限された設定項目はグレー表示になり、変更できません。

#### $\heartsuit$  POINT

- 管理者用パスワードが削除された場合、ユーザー用パスワードも削除されます。

#### □ ハードディスクパスワード

本パソコンのフラッシュメモリディスクを、他のユーザーが使用したり、他のコンピューターで 使用したりできないようにするためのパスワードです。管理者用パスワードを設定してからハー ドディスクパスワードを設定することをお勧めします。

### ■ パスワード入力が必要となる場合

管理者用パスワードを設定することにより、次の場合に入力が必要となります。

- ・BIOSセットアップを起動するとき
- ユーザー用パスワードを設定することにより、次の場合に入力が必要となります。
	- ・本パソコンを起動するとき
	- ・休止状態からレジュームするとき

必要に応じて、管理者用またはユーザー用パスワードを入力してください。

#### ■ パスワードを設定/変更/削除する

### 8重要

- ▶ ハードディスクパスワードを設定する場合は、電源オフ状態から作業を開始してください。 本パソコンを再起動してBIOSセットアップを起動した場合、ハードディスクパスワードを設定 することはできません。
- ▶ 「管理者用パスワード」を変更するには、BIOSセットアップを「管理者用パスワード」で起動 する必要があります。
- 1 ハードディスクパスワードを設定する場合は、次の操作を行います。
	- 1. 本パソコンの電源が入っている場合は、電源を切ります。 電源の切り方は、『製品ガイド(機種別編)』の「3章 取り扱い」―「電源を切る」を ご覧ください。
	- 2. BIOSセットアップを起動します (→P.18)。
- 2 「セキュリティ」メニューで次の項目を選択し、【Enter】キーを押します。 ●管理者用パスワード/ユーザー用パスワードを設定する場合 ・「管理者用パスワード設定」 ・「ユーザー用パスワード設定」 ●ハードディスクパスワードを設定する場合 ・「ハードディスクセキュリティ設定」→「Pn:(ハードディスクドライブ名)」の「ユー ザーパスワード設定」
- 3 すでにパスワードが設定されている場合は、現在のパスワードを入力します。 「新しいパスワードを入力してください」にカーソルが移ります。
- <span id="page-22-0"></span>4 新しいパスワードを入力します。 管理者用パスワード/ユーザー用パスワードは3~32桁、ハードディスクパスワードは1~ 32桁まで入力できます。 パスワードを削除する場合は、何も入力せずに【Enter】キーを押します。 「新しいパスワードを確認してください」にカーソルが移ります。

1%重要

- ▶ パスワードには次の文字を使用できます。
	- ・半角英数字(a-z、A-Z、0-9)
	- ・半角スペース
	- ・半角記号 (「"|、「¥|、「\(バックスラッシュ)| は除く)

複数の種類のキーボードを接続する場合は、アルファベットと数字を使用することをお勧めし ます。

また、接続するキーボードの種類にあわせ、事前にBIOSセットアップの「メイン」メニューの 「キーボードレイアウト」を設定する必要があります。設定後は、「終了」メニューの「変更を 保存して終了する(再起動)」または「変更を保存して終了する(電源OFF)」を実行してください。

- ▶ 入力した文字は表示されず、代わりに「\*」が表示されます。
- ▶ 数字だけでなく英字を入れるなど、第三者に推測されないように工夫してください。
- ▶ 本パソコンの修理が必要な場合は、必ずパスワードを解除してください。パスワードがかかっ た状態では、保証期間にかかわらず、修理は有償となります。
- 5 [手順4](#page-22-0)で入力したパスワードをもう一度入力します。 「変更が保存されました。」と表示され、パスワードが変更されます。

#### $\rho$  point

- 再入力したパスワードが間違っていた場合は、警告メッセージが表示されます。 【Enter】キーを押してウィンドウを消去し、手[順4](#page-22-0)からやり直してください。
- 6 変更を保存して、BIOSセットアップを終了します。 「2.2.5 BIOS[セットアップを](#page-19-1)終了する」(→P.20)

## <span id="page-23-0"></span>■ パスワードを使用する

設定したパスワードは、BIOSセットアップの設定により、次の場合に入力が必要になります。

 $\heartsuit$  POINT

- ▶ 誤ったパスワードを3回入力すると、エラーメッセージが表示されます。 この場合は電源スイッチを「(り)に切り替えて本パソコンの電源を切ってください。その後、 10秒以上待ってからもう一度電源を入れて、正しいパスワードを入力してください。
- 管理者用パスワード/ユーザー用パスワード
	- ・BIOSセットアップを起動するとき
	- ・本パソコンを起動するとき
	- ・休止状態からレジュームするとき

次の入力画面が表示されたら、管理者用パスワードまたはユーザー用パスワードを入力してく ださい。

―― パスワードを入力してください ―

● ハードディスクパスワード ・本パソコンを起動するとき

次の入力画面が表示されたら、対応するドライブのハードディスクパスワードを入力してくだ さい。

— PO:(ハードディスク名) — ハードディスクのパスワードを入力してください:

## <span id="page-24-3"></span>■ パスワードを忘れてしまったら

## 18重要

▶ ハードディスクパスワードは、盗難などによる不正使用を防止することを目的とした強固なセ キュリティです。ハードディスクパスワードを忘れてしまった場合、修理をしてもフラッシュ メモリディスク内のデータやプログラムは復元できず、消失してしまいます。パスワードの管 理には充分ご注意ください。

#### □ 対処が可能な場合

● ユーザー用パスワードを忘れてしまった 管理者用パスワードを削除すると、ユーザー用パスワードも削除されます。

#### □ 対処が不可能な場合

次の場合は、修理が必要です。「富士通ハードウェア修理相談センター」またはご購入元にご連 絡ください。修理は保証期間にかかわらず、有償になります。

- 管理者用パスワードを忘れてしまった
- ハードディスクパスワードを忘れてしまった

## <span id="page-24-0"></span>2.3.2 起動デバイスを変更する

本パソコンの起動時にOSを読み込むデバイスの順序は、「起動」メニューの「起動デバイスの優 先順位」で設定します。 「起動デバイス」に設定されている順にOSを検索します。 変更したデバイスの順序は、再起動後に反映されます。

- 1 「起動」メニューを選択します。
- 2 「起動デバイスの優先順位」を選択し、【Enter】キーを押します。
- <span id="page-24-1"></span>3 設定を変更したい順位を選択し、【Enter】キーを押します。
- <span id="page-24-2"></span>4 設定したいデバイスを選択し、【Enter】キーを押します。 選択したデバイスの順位が入れ替わります。
- 5 希望する順番になるまで[手順](#page-24-1)3~[4](#page-24-2)を繰り返します。
- 6 変更を保存して、BIOSセットアップを終了します。 「2.2.5 BIOS[セットアップを](#page-19-1)終了する」(→P.20)

## <span id="page-25-0"></span>2.3.3 セキュリティチップの設定を変更する

### ■ セキュリティチップを有効/無効にする

- 1 「詳細」メニューを選択します。
- 2 「TPM(ヤキュリティチップ)設定」を選択し、【Enter】キーを押します。
- 3 「セキュリティチップ」を選択し、【Enter】キーを押します。
- 4 「有効にする」または「無効にする」を選択し、【Enter】キーを押します。
- 5 「終了」メニューの「変更を保存して終了する(再起動)」を選択し、【Enter】 キーを押します。 確認メッセージが表示されます。
- 6 「はい」を選択し、【Enter】キーを押します。 起動時の自己診断が実行された後、セキュリティチップの設定が変更されます。

#### <span id="page-25-1"></span>■ セキュリティチップをクリアする

#### 1%重要

- セキュリティチップをクリアすると、セキュリティチップで保護されたデータなどは利用でき なくなります。 セキュリティチップをクリアする前に保護を解除してください。
- 1 「詳細」メニューを選択します。
- 2 「TPM(セキュリティチップ)設定」を選択し、【Enter】キーを押します。
- 3 「TPM状態の変更内容」を選択し、【Enter】キーを押します。

#### $\rho$  point  $\overline{\phantom{a}}$

- ▶ 「TPM状態の変更内容」を選択するためには、「セキュリティチップ」が「有効にする」に設定 されている必要があります。
- 4 「クリアする」を選択し、【Enter】キーを押します。
- 5 「終了」メニューの「変更を保存して終了する(再起動)」を選択し、【Enter】 キーを押します。 確認メッセージが表示されます。
- 6 「はい」を選択し、【Enter】キーを押します。 起動時の自己診断が実行された後、セキュリティチップの状態が変更されます。

### ■ アプリからの変更を反映する

Windows上のアプリを使ってセキュリティチップの状態を変更する場合、本パソコンの再起動後 に、変更が有効になっていることがあります。

再起動を要求するメッセージが表示されたら、本パソコンを再起動してください。起動時の自己 診断が実行された後、セキュリティチップの状態が変更されます。

## <span id="page-26-0"></span>2.3.4 Wake on LANを有効にする

Wake on LAN(WoL機能)は、他のコンピューターから有線LAN経由で本パソコンを起動・レ ジュームする機能です。

本パソコンが次の状態のときに、起動・レジュームすることができます。

- 電源オフ状態から起動する
- 休止状態からレジュームする
- スリープ状態からレジュームする

ここでは、電源オフ状態から起動する設定について説明します。 省電力状態からのレジュームについては、『製品ガイド(機種別編)』の「3章 取り扱い」― 「WoL機能によるレジュームの設定を変更する」をご覧ください。

#### 18重要

▶ 電源を切る方法については、『製品ガイド(機種別編)』の「3章 取り扱い」―「電源を切る」 をご覧ください。

- 1 「電源管理」メニューを選択します。
- 2 「待機時の省電力」を選択し、【Enter】キーを押します。
- 3 「使用しない」を選択し、【Enter】キーを押します
- 4 「LAN」を選択し、【Enter】キーを押します。
- 5 「使用する」を選択し、【Enter】キーを押します。
- 6 変更を保存して、BIOSセットアップを終了します。 「2.2.5 BIOS[セットアップを](#page-19-1)終了する」(→P.20) Windowsが起動します。続けて次の操作を行います。
- 7 「スタート」ボタン→ 《※【設定)→「システム」の順にクリックします。
- 8 画面左側のメニューで「電源とスリープ」をクリックします。
- 9 画面右側の関連設定の「電源の追加設定」をクリックします。 「電源オプション」が表示されます。
- 10 ウィンドウ左の「スリープ解除のパスワード保護」、または「電源ボタンの動作を 選択する」をクリックします。
- 11 「現在利用可能ではない設定を変更します」をクリックします。
- 12 「シャットダウン設定」の「高速スタートアップを有効にする(推奨)」のチェッ クを外します。
- 13 「変更の保存」をクリックします。

## <span id="page-27-0"></span>2.3.5 Wakeup on RTCを有効にする

Wakeup on RTC機能とは、電源オフ状態から指定の時刻に本パソコンを起動する機能です。

- 1 「電源管理」メニューを選択します。
- 2 「時刻」を選択し、【Enter】キーを押します。
- 3 「使用する」を選択し、【Enter】キーを押します。
- 4 次の設定をそれぞれ選択し、【Enter】キーを押します。
	- ・時 ・分
	- ・秒
	- ・モード
	- ・日(「モード」が「毎月」時のみ設定可能)
- 5 <sup>指</sup>定する時刻をそれぞれ入力し、【Enter】キーを押します。
- 6 変更を保存して、BIOSセットアップを終了します。 「2.2.5 BIOS[セットアップを](#page-19-1)終了する」(→P.20)

## <span id="page-27-1"></span>2.3.6 イベントログを確認する

- 1 「イベントログ」メニューを選択します。
- 2 「イベントログの表示」を選択し、【Enter】キーを押します。 記録されているイベントログが表示されます。

イベントログに記録されるメッセージについては、「3.2.5 エ[ラーメッセージ一覧」\(→](#page-56-1)P.57)の 「■BIOSイベントログに記録されるエラーメッセージ」をご覧ください。

# <span id="page-28-0"></span>2.3.7 イベントログを消去する

- 1 「イベントログ」メニューを選択します。
- 2 「イベントログ設定」を選択し、【Enter】キーを押します。
- 3 「イベントログの消去」を選択し、【Enter】キーを押します。
- 4 <sup>次</sup>回起動時に消去する場合は「次回起動時に消去します」を、毎回起動時に消去す る場合は「毎回起動時に消去します」をそれぞれ選択し、【Enter】キーを押します。
- 5 変更を保存して、BIOSセットアップを終了します。 「2.2.5 BIOS[セットアップを](#page-19-1)終了する」(→P.20)

#### $P$  POINT

<span id="page-28-2"></span>▶ 「イベントログの消去」に「次回起動時に消去します」を選択した場合、再起動すると設定値は 「いいえ」になります。

## <span id="page-28-1"></span>2.3.8 ご購入時の設定に戻す

- 1 「終了」メニューを選択します。
- 2 「標準設定値を読み込む」を選択し、【Enter】キーを押します。 確認メッセージが表示されます。
- 3 「はい」を選択して【Enter】キーを押します。 一部を除くすべての設定が、ご購入時の設定値に戻ります。 変更されない項目については、『BIOSセットアップメニュー 一覧』の「終了」メニュー ― 「標準設定値を読み込む」備考欄「次の項目は対象外」をご覧ください。
- 4 変更を保存して、BIOSセットアップを終了します。 「2.2.5 BIOS[セットアップを](#page-19-1)終了する」(→P.20)

# <span id="page-29-1"></span><span id="page-29-0"></span>2.4 ME BIOS Extension

#### 対象 | インテル vPro® テクノロジー対応機種

#### $P$  POINT

▶ 「インテル vPro® テクノロジー」に対応しているかは、『製品ガイド(機種別編)』の「6章 仕 様」―「本体仕様」をご覧になり、確認してください。

お使いのパソコンがインテル vPro® テクノロジー対応の場合は、インテル® AMT機能な どを提供するIntel® ME (Management Engine) BIOS Extensionが搭載されています。 ここでは、ME BIOS Extensionの設定を行うMEセットアップについて説明します。

AMT機能などをお使いにならない場合は、初期パスワードのみ変更してください。 本パソコンご購入時のパスワードのままでいると、第三者にAMT機能などを使用され るおそれがあります。

- ・パスワードは第三者に推測されないように工夫してください。
- ・パスワードの変更は、本書に記載している設定手順の他、USBプロビジョニング、リモートプロビジョ ニングでも行えます。

詳しくは、Intel® Setup and Configuration Software (Intel® SCS) のUser Guideでご確認ください。 URL:https://www.intel.com/content/www/us/en/software/setup-c[onfiguration](https://www.intel.com/content/www/us/en/software/setup-configuration-software.html)-software.html

また、カスタムメイドプラスサービス(https://jp.fujitsu.com/p[latform](https://jp.fujitsu.com/platform/pc/product/related/customplus/)/pc/product/related/customplus/) で、工場出荷時に設定が可能な場合もあります。

MEセットアップは、本パソコンにおいて動作確認済みの管理アプリを搭載している場合のみ、 管理アプリのマニュアルに従って設定してください。

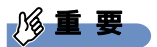

- 修理などによりメインボードを交換された場合は、パスワードを含むMEセットアップの設定値 が出荷時の状態に戻る場合があります。その場合は、MEセットアップを設定し直してください。

# <span id="page-30-0"></span>2.4.1 初期パスワードを変更する

パスワードは、必ず変更してください。ご購入時のパスワードのままでいると、第三 者にAMT機能などを使用されるおそれがあります。

・パスワードは第三者に推測されないように工夫してください。

・パスワードの変更は、本書に記載している設定手順の他、USBプロビジョニング、リモートプロビジョ ニングでも行えます。

詳しくは、Intel® Setup and Configuration Software (Intel® SCS) のUser Guideでご確認ください。

URL:https://www.intel.com/content/www/us/en/software/setup-c[onfiguration](https://www.intel.com/content/www/us/en/software/setup-configuration-software.html)-software.html

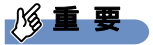

- ▶ 変更したパスワードを忘れると ME セットアップの設定が変更できなくなります。その場合、 BIOSセットアップの「詳細」メニューの「AMT設定」の「AMT/ME設定のクリア」を「使用す る」に設定することにより、ご購入時の状態に戻してから、パスワードを設定し直してください。
- <span id="page-30-2"></span>1 BIOSセットアップを起動します[\(→P.18\)。](#page-17-4)
- 2 「詳細」メニューの「AMT 設定」を次のように設定します。 ・「Intel(R) AMT」を「使用する」に変更する。
	- ・「Intel(R) ME Setup」を「Enter MEBx Setup」に変更する。
- 3 「終了」メニューの「変更を保存して終了する(再起動)」を選択し、【Enter】キー を押します。

MEセットアップログイン画面が表示されます。

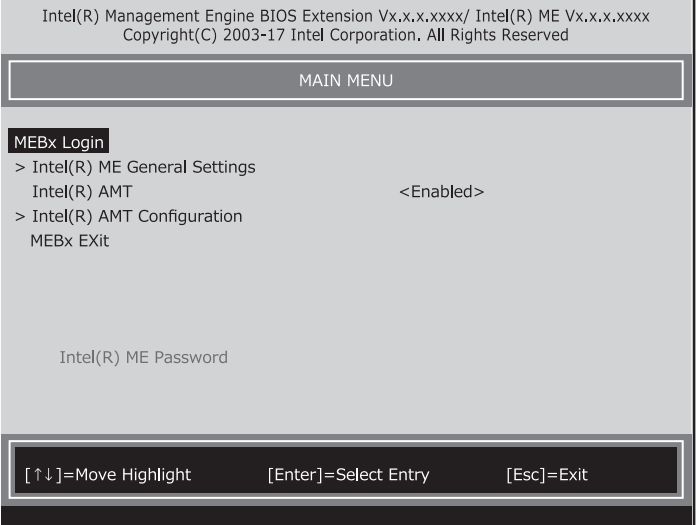

<span id="page-30-1"></span>4 「MEBx Login」を選択し、【Enter】キーを押します。 パスワード入力画面が表示されます。

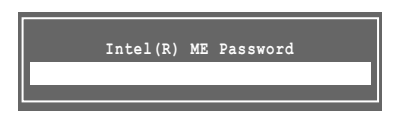

5 「admin」と入力し、【Enter】キーを押します。 出荷時のパスワードは「admin」に設定されています。

## $\heartsuit$  POINT

- ▶ 「Invalid Password Try Again」と表示された場合、入力したパスワードが間違っています。 【Enter】キーを押してメッセージを消去し、Caps Lockがオフになっていることを確認して、 手[順4](#page-30-1)からやり直してください。
- ▶ パスワードを3回間違えると「Max password attempts exceeded. system will reboot」と表 示され、【Enter】キーを押すと本パソコンが再起動します[。手](#page-30-2)順1からやり直してください。
- <span id="page-31-0"></span>6 「Intel(R) <sup>M</sup>E New Password」と表示されたら、新しいパスワードを入力し、 【Enter】キーを押します。

パスワードは、次の条件をすべて満たすもので設定してください。

- ・8文字以上32文字以下
- ・1文字以上の数字を含む
- ・1文字以上の特殊文字(例:@、\$、&)を含む
- ・1文字以上の小文字のアルファベットを含む
- ・1文字以上の大文字のアルファベットを含む

#### $\overline{P}$  POINT  $\overline{P}$

- 日本語キーボード以外のキーボードを使用する場合、MEセットアップで特殊文字をキーボード の刻印どおりに入力できないことがあります。刻印どおりに入力するには、BIOSセットアップ の「メイン」メニューの「キーボードレイアウト」を使用するキーボードに合わせて設定して ください。
- ▶ 「:」「.」「"」は使用できません。また、「 」および 「亅 (スペース) は使用できますが特殊文字 の条件を満たしません。
- <span id="page-31-1"></span>7 「Verify password」と表示されたら[、手順6](#page-31-0)で入力したパスワードを再度入力し、 【Enter】キーを押します。

 $P$  POINT

- ▶ 「Error applving new password」と表示された場合、新しいパスワードが手[順6](#page-31-0)の条件を満た していません。【Enter】キーを押してエラーメッセージを消去し、文字数と使用している文字 を確認して、手[順4](#page-30-1)からやり直してください。
- ▶ 「Password Mismatch Abort Change」と表示された場合、手[順6](#page-31-0)と手[順7](#page-31-1)で入力したパス ワードが一致していません。【Enter】キーを押してエラーメッセージを消去し、Caps Lockが オフになっていることを確認して、手[順4](#page-30-1)からやり直してください。

ここでMEセットアップを終了する場合は、「2.4.3 ME[セットアップを](#page-34-0)終了する」(→P.35) をご覧になり、手順に従って終了してください。

# <span id="page-32-0"></span>2.4.2 MEセットアップを起動する

- 1 BIOSセットアップを起動します[\(→P.18\)。](#page-17-4)
- 2 「詳細」メニューの「AMT 設定」を次のように設定します。
	- ・「Intel(R) AMT」を「使用する」に変更する。
	- ・「Intel(R) ME Setup」を「Enter MEBx Setup」に変更する。
- 3 「終了」メニューの「変更を保存して終了する(再起動)」を選択し、【Enter】 キーを押します。

MEセットアップログイン画面が表示されます。

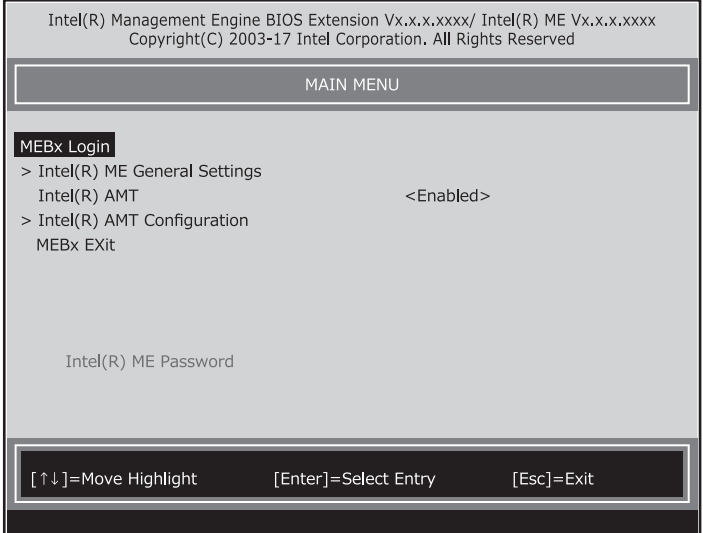

4 「MEBx Login」を選択し、【Enter】キーを押します。 パスワード入力画面が表示されます。

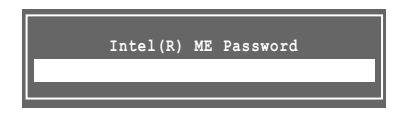

## 5 パスワードを入力し、【Enter】キーを押します。

MEセットアップ画面が表示されます。

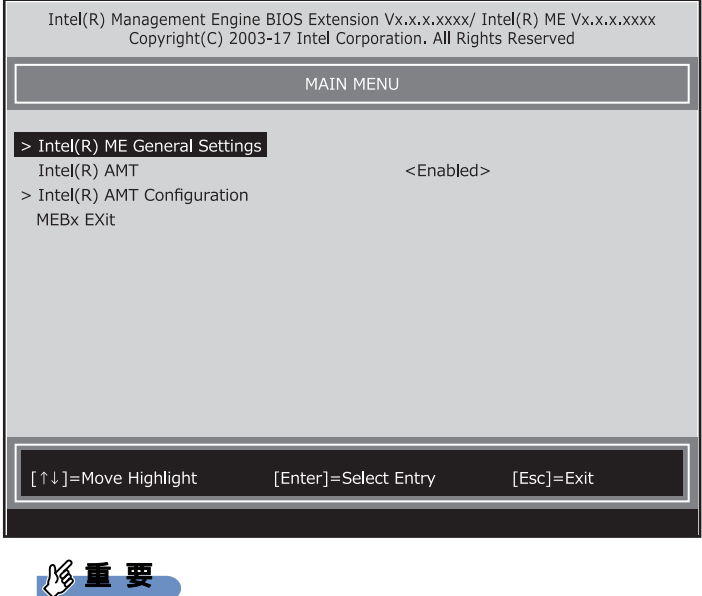

- ▶ MEセットアップを初めて起動したときは、パスワードの変更画面が表示されます。ご購入時 のパスワードを変更しないと、MEセットアップは利用できません。パスワードの変更につい ては、「2.4.1 初期パスワードを変[更する」\(→P.31\)を](#page-30-0)ご覧ください。
- 6 画面上部のメニューからME BIOS Extensionの設定を行います。

# <span id="page-34-0"></span>2.4.3 MEセットアップを終了する

- 1 「MAIN MENU」を表示します。 「MAIN MENU」が表示されるまで【Esc】キーを押してください。
- 2 カーソルキーで「MEBx Exit」を選択し、【Enter】キーを押します。
- 3 「Are you sure you want to exit? (Y/N)」と表示されたら、【Y】キーを押します。 MEセットアップが終了し、OSが起動します。 続けて変更したBIOSセットアップの設定を戻します。
- <span id="page-34-1"></span>4 パソコンの電源を切ります。 電源の切り方は、『製品ガイド(機種別編)』の「2章 取り扱い」―「電源を切る」をご覧 ください。
- **5** BIOSセットアップを起動します [\(→P.18\)。](#page-17-4)
- 6 「詳細」メニューの「AMT設定」の「Intel(R) AMT」を「使用しない」に設定します。
- <span id="page-34-2"></span>7 「終了」メニューの「変更を保存して終了する(再起動)」または「変更を保存して 終了する(電源OFF)」を選択し、【Enter】キーを押します。

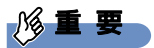

▶ 手[順4](#page-34-1)[~7](#page-34-2)の操作は必ず行ってください。

# <span id="page-35-0"></span>2.4.4 メニュー詳細

ここでは、MEセットアップの主なメニュー項目について説明します。

## ■ 「Intel(R) ME General Settings」 メニュー

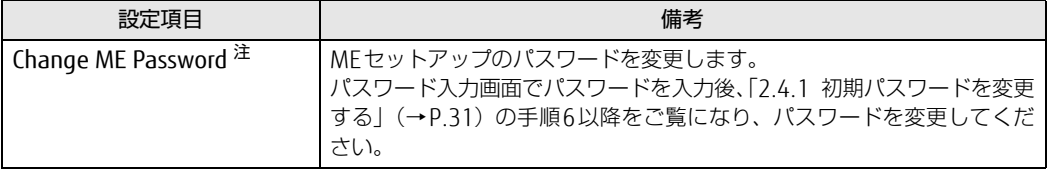

<span id="page-35-1"></span>注 : パスワードは第三者に漏れないように充分に注意して管理してください。

本設定の変更後は、Intel AMT WEB-UI ログインパスワードとの連携が取れなくなります。

連携をとるには、「[■ 「Intel\(R\) AMT Configuration」メニュー](#page-35-2)」の「Unconfigure Network Access」を実行してくだ さい。

また、必要に応じて「Network Setup」を設定した後に「Activate Network Access」を実行してください。

## ■ 「Intel(R) AMT」 メニュー

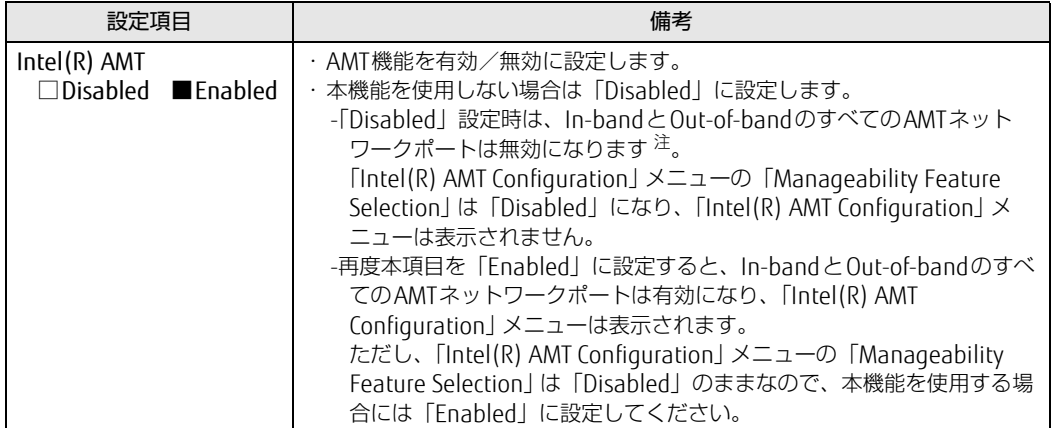

<span id="page-35-3"></span>注 : OSからもリモートからもAMT装置として検出できなくなりますのでご注意ください。

## <span id="page-35-2"></span>■ **「Intel(R) AMT Configuration」 メニュー**

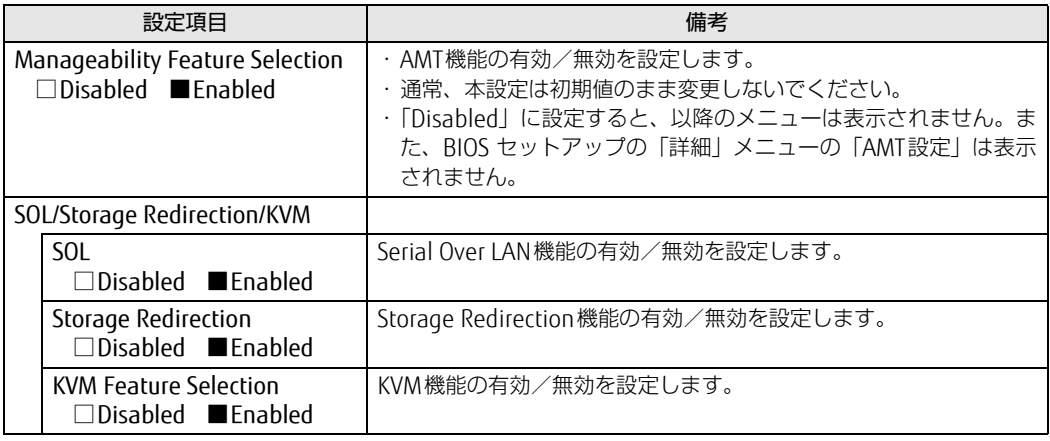

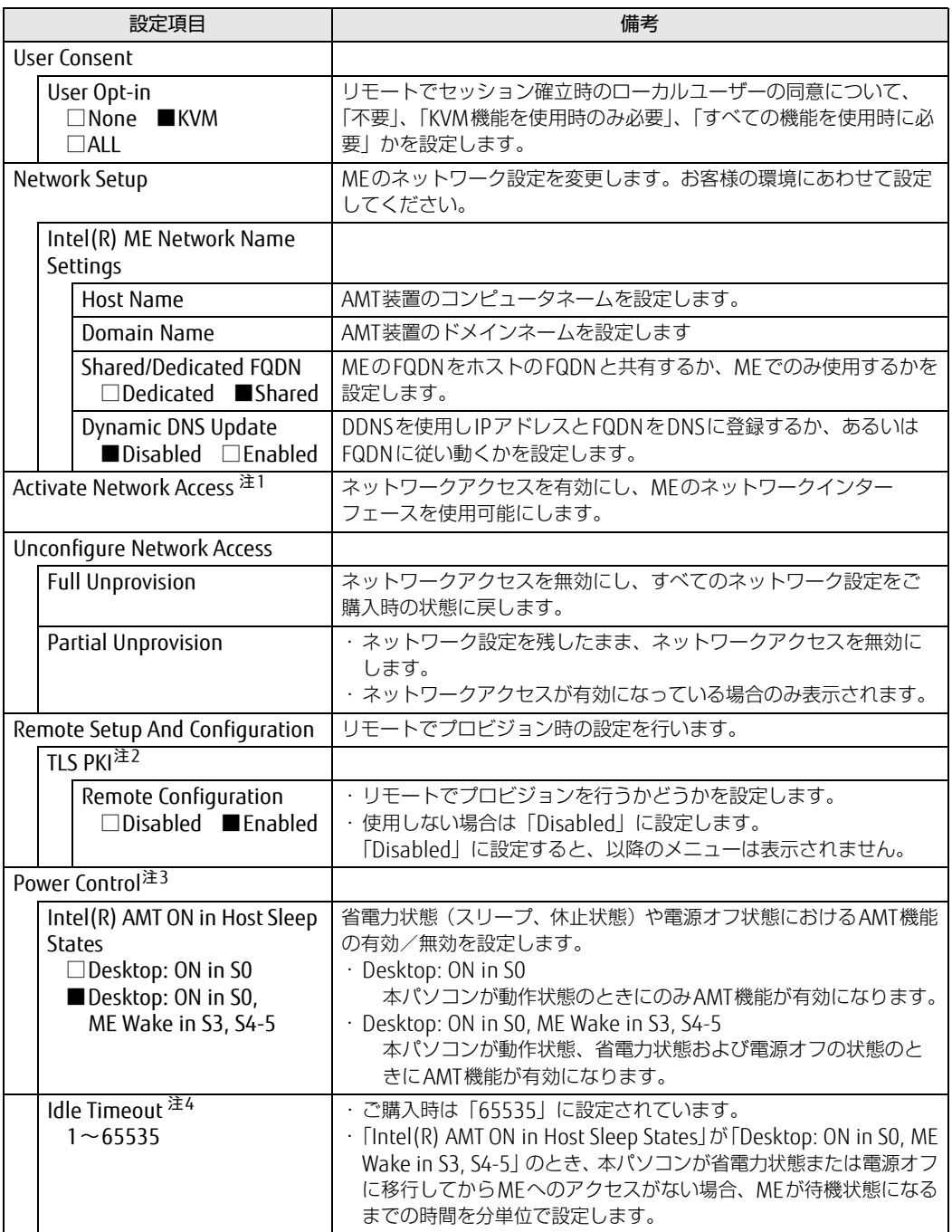

<span id="page-36-0"></span>注1:「Activate Network Access」を実行しない場合、「Network Setup」で設定した内容は有効になりません。

<span id="page-36-1"></span>注2:「Activate Network Access」を実行した後は、本メニューは表示されなくなります。

<span id="page-36-2"></span>注3:「Activate Network Access」を実行した後、本メニュー設定は有効になります。

<span id="page-36-3"></span>注4: 本設定を変更すると一部の管理アプリで正常に動作しなくなる場合があります。管理アプリにて動作が確認できている 場合のみ、管理アプリのマニュアルに従って設定してください。

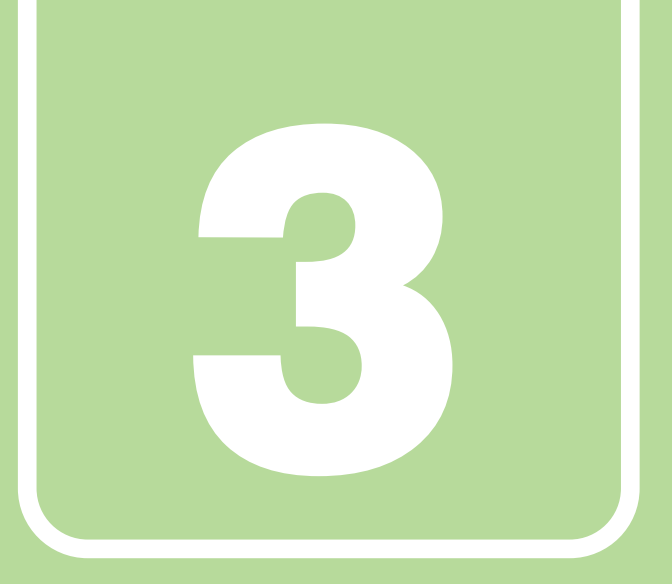

# 第3章

# <span id="page-37-1"></span><span id="page-37-0"></span>トラブルシューティング

おかしいなと思ったときや、わからないことがあった ときの対処方法について説明しています。

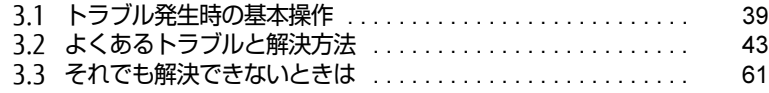

# <span id="page-38-3"></span><span id="page-38-0"></span>3.1 トラブル発生時の基本操作

トラブルを解決するにはいくつかのポイントがあります。トラブル発生時に対応してい ただきたい順番に記載しています。

## <span id="page-38-1"></span>3.1.1 状況を確認する

トラブルが発生したときは、直前に行った操作や現在のパソコンの状況を確認しましょう。

#### ■ メッセージなどが表示されたら控えておく

画面上にメッセージなどが表示されたら、メモ帳などに控えておいてください。マニュアルで該 当するトラブルを検索する場合や、お問い合わせのときに役立ちます。

#### ■ パソコンや周辺機器の電源を確認する

電源が入らない、画面に何も表示されない、ネットワークに接続できない、などのトラブルが発 生したら、まずパソコンや周辺機器の電源が入っているか確認してください。

- 電源ケーブルや周辺機器との接続ケーブルは正しいコネクタに接続されていますか?また緩ん だりしていませんか?
- 電源コンセント自体に問題はありませんか? 他の電器製品を接続して動作するか確認してください。
- OAタップを使用している場合、OAタップ自体に問題はありませんか? 他の電器製品を接続して動作するか確認してください。
- 使用する装置の電源はすべて入っていますか? ネットワーク接続ができなくなった場合は、ネットワークを構成する機器(サーバー本体やハ ブなど)の接続や電源も確認してください。
- キーボードの上にものを載せていませんか? キーが押され、パソコンが正常に動作しないことがあります。

この他、「3.2.2 起動・終[了時のトラブル」\(→](#page-44-1)P.45)の「電源が入らない」、「画面に何も表示さ れない」もあわせてご覧ください。

## <span id="page-38-2"></span>3.1.2 以前の状態に戻す

周辺機器の取り付けやアプリのインストールの直後にトラブルが発生した場合は、いったん以前 の状態に戻してください。

- 周辺機器を取り付けた場合は、取り外します。
- アプリをインストールした場合は、アンインストールします。 その後、製品に添付されているマニュアル、「Readme.txt」などの補足説明書、インターネット 上の情報を確認し、取り付けやインストールに関して何か問題がなかったか確認してください。 発生したトラブルに該当する記述があれば、指示に従ってください。

# <span id="page-39-0"></span>3.1.3 トラブルシューティングで調べる

「3.2 [よくあるトラブルと解](#page-42-2)決方法」(→P.43)は、よくあるトラブルの解決方法が記載されてい ます。発生したトラブルの解決方法がないかご覧ください。

## <span id="page-39-1"></span>3.1.4 インターネットで調べる

よくあるQA一覧ページ[\(https://www.fmworld.n](https://www.fmworld.net/biz/fmv/support/qalist/index.html)et/biz/fmv/support/qalist/index.html)では、 本パソコンで発生したトラブルの解決方法を提供しています。 また、富士通製品情報ページ [\(https://www.fmworld.n](https://www.fmworld.net/biz/fmv/index_support.html)et/biz/fmv/index\_support.html) では、 本パソコンに関連したサポート情報や更新されたドライバーを提供しています。 注意事項や補足情報も公開していますので、解決方法がないかご覧ください。

# <span id="page-39-2"></span>3.1.5 診断プログラムを使用する

<span id="page-39-3"></span>診断プログラムを使用して、ハードウェアに障害が発生していないか診断してください。 まずBIOSの起動メニューにある診断プログラムで簡単に診断し、異常が発見されなければ続けて 「富士通ハードウェア診断ツール」でデバイスを選んで詳しく診断します。

診断後にエラーコードが表示された場合は控えておき、「富士通ハードウェア修理相談センター」 にご連絡ください。

診断時間は5~10分程度ですが、診断する内容やパソコンの環境によっては長時間かかる場合が あります。

## **修重 要**

- ▶ 診断プログラムを使用する場合は、完全に電源を切った状態から操作してください。 電源の切り方は、『製品ガイド(機種別編)』の「3章 取り扱い」―「電源を切る」をご覧くだ さい。
- ▶ BIOSの設定をご購入時の状態に戻してください。 診断プログラムを使用する前に、必ず、BIOSをご購入時の状態に戻してください。詳しくは、 「2.3.8 ご購入時の設定に戻[す」\(→P.2](#page-28-2)9)をご覧ください。
- ▶ 診断プログラムを使用する前に周辺機器を取り外してください。 USBメモリや外付けハードディスクなど、ハードディスクやリムーバブルディスクと認識され る周辺機器は、診断を行う前に取り外してください。
- 1 【F12】キーを押したまま、本パソコンの電源を入れます。
- 2 起動メニューが表示されたら、【F12】キーを離します。

#### $\heartsuit$  POINT

- ▶ BIOSセットアップの「起動」メニューの「起動メニュー」が「使用しない」の場合は、起動メ ニューを使用できません。その場合は、「使用する」に設定し直してください。 BIOSセットアップについては、「2.2.1 B[IOSセットアップを](#page-17-4)起動する」(→P.18)をご覧くだ さい。
- ▶ 起動時のパスワードを設定している場合は、パスワードを入力し、すぐに【F12】キーを押し てください。
- ▶ 起動メニューが表示されずWindowsが起動してしまった場合は、本パソコンの電源を完全に 切ってからもう一度操作してください。電源の切り方は、『製品ガイド(機種別編)』の「3章 取り扱い」―「電源を切る」をご覧ください。
- 3 カーソルキーで「診断プログラム」を選択し、【Enter】キーを押します。 「診断プログラムを実行しますか?」と表示されます。
- 4 【Y】キーを押します。

ハードウェア診断が始まります。

ハードウェア診断が終了したら、診断結果が表示されます。診断結果が表示される前に、 自動的にパソコンが再起動する場合があります。

#### 5 次の操作を行います。

●トラブルが検出されなかった場合 【Enter】キーを押してください。続けて「富士通ハードウェア診断ツール」が起動します。 「富士通ハードウェア診断ツール」ウィンドウと「注意事項」ウィンドウが表示されま す[。手順](#page-40-0)6へ進んでください。

#### ●トラブルが検出された場合 [手順](#page-40-0)6以降の「富士通ハードウェア診断ツール」での診断は不要です。画面に表示され た内容を控え、お問い合わせのときにお伝えください。その後、【Y】キーを押してパソ コンの電源を切ってください。 電源が自動で切れない場合は、電源スイッチを押して電源を切ってください。

<span id="page-40-0"></span>6 「注意事項」ウィンドウの内容を確認し、「OK」をクリックします。

7 「診断」タブをクリックします。

診断したいアイコンにチェックが付いていることを確認します。

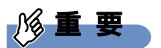

- ハードディスクを診断する場合は、次の操作を行ってください。
	- 1. 「ハードディスク」のアイコンを右クリックします。
		- 2. 表示された画面で、「ディスク0」にチェックが付いていることを確認します。 「ディスク0」、「ディスク1」など複数のディスクが表示されている場合は、すべてのディ スクにチェックを付けます。
			- ●「ディスク0」と「ディスク1」が表示されている場合

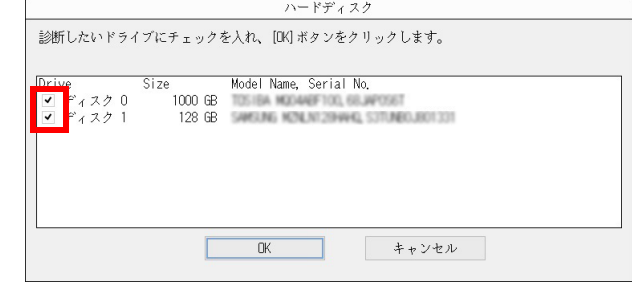

- 3. 「OK」をクリックします。
- 8 「実行」をクリックします。

ハードウェア診断が始まります。

#### $P$  POINT

- ▶ 「[ハードウェア名] に [媒体] をセットしてください」などと表示された場合、「リカバリデー タディスク」や「リカバリ起動ディスク」など、『リカバリガイド』に従って作成したディスク をセットしてください。音楽CDなどでは診断できない場合があります。 診断を取りやめる場合は、「スキップ」をクリックしてください。
- 9 「診断結果」ウィンドウに表示された内容を確認します。 表示された内容に従って操作してください。エラーコードが表示された場合には控えてお き、お問い合わせのときにお伝えください。
- 10 「診断結果」ウィンドウで「閉じる」をクリックします。 「富士通ハードウェア診断ツール」ウィンドウに戻ります。
- 11 「終了」をクリックします。 「終了」ウィンドウが表示されます。
- 12 「はい」をクリックします。 電源が切れ、診断プログラムが終了します。

## <span id="page-41-0"></span>3.1.6 サポートの窓口に相談する

本章をご覧になり、トラブル解決のための対処をした後も回復しない場合には、「3.3 そ[れでも](#page-60-2) 解決[できないときは」\(→](#page-60-2)P.61)をご覧になりサポートの窓口に相談してください。

# <span id="page-42-2"></span><span id="page-42-0"></span>3.2 よくあるトラブルと解決方法

## <span id="page-42-1"></span>3.2.1 トラブル一覧

#### ■ 起動 ・ 終了時のトラブル

- 「電源が入らない」 (→ P.45)
- ●「ビープ音が鳴[った」\(→](#page-44-3)P45)
- [「メッセージが表示された」\(→](#page-44-4)P.45)
- 「画面に何も表示されない」 (→P.46)
- ●[「Windowsが](#page-45-1)起動しない」(→P.46)
- 「Windowsが動[かなくなってしまい、](#page-46-1)電源が切れない」(→P.47)

### ■ Windows ・ アプリ関連のトラブル

- 「アプリが動[かなくなってしまった」\(→](#page-46-2)P.47)
- ●「頻繁にフリーズするなど動作が不[安定になる」\(→](#page-47-0)P.48)
- [「Windowsやアプリの](#page-47-1)動作が遅くなった」(→P.48)
- 「アプリケーションのヘ[ルプを表示しようとすると「このms](#page-47-2)-getstartedを開くには新しいアプ [リが必要です」と表示され](#page-47-2)ヘルプが表示されない」(→P.48)

### ■ ハードウェア関連のトラブル

#### $\Box$  BIOS

「BIOSで設定したパスワードを忘[れてしまった」\(→](#page-48-1)P.49)

#### □ メモリ

●「仮想メモリが足[りない」\(→](#page-48-2)P.49)

#### $\Box$ LAN

- 「ネットワ[ークに接続できない」\(→](#page-49-0)P.50)
- 「通信速度が遅[い」\(→](#page-49-1)P.50)

#### □ フラッシュメモリディスク

[「フラッシュメモリディスクのパフ](#page-50-0)ォーマンスが低下した」(→P.51)

#### □ デバイス

●[「機器が使用できない」\(→](#page-50-1)P.51)

#### □ CD/DVD

- [「ディスクからデータの読み](#page-50-2)出しができない」(→P.51)
- ●[「ディスクが取り](#page-51-0)出せない| (→P.52)
- 「ディスクが再生[されない、ディスクの](#page-51-1)再生が円滑に行われない」(→P.52)

□ ディスプレイ

- 「画面に何も表示されない」 (→P.52)
- 「表示が乱れる」 (→P.52)

#### □ サウンド

- 「スピーカーから音が出ない、音が小[さい、または](#page-52-0)音が割れる」(→P.53)
- [「マイクからうまく](#page-52-1)録音ができない」(→P.53)

#### □ キーボード

[「キーボードが](#page-53-0)動作しない」(→P.54)

## □ ポインティングデバイス

●「マウスポインターが動[かない、正しく](#page-53-1)動作しない」(→P.54)

 $\Box$  USB

- 「USBデバイスが使えない」 (→ P.54)
- 「USBデバイスが使えず、「デバイス マネージャー」で確認すると「![」が表示される」\(→](#page-54-0) P.[55](#page-54-0))

#### □ パソコン本体のお手入れ

- ●「「パソコン内部の空気の流れがさえぎられ、高温[になっています。」というメッセージが表示](#page-54-2) [された」\(→](#page-54-2)P.55)
- 「「パソコンのCPUファンが正しく動[作していません。」というメッセージが表示された」\(→](#page-54-1) P.[55](#page-54-1))

#### □ RAS機能

● 「RASパネルに「0」以外が表示された場合」 (→P.55)

### □ ミラーディスクユニット

- 「ミラーディスクユニットの異常[メッセージが表示される」\(→](#page-55-2)P.56)
- 「ミ[ラーディスクユニットのランプが](#page-55-1)点灯または点滅している」(→P.56)

□その他

●「「ジー|「キーン」という音がする| (→P.56)

# <span id="page-44-1"></span><span id="page-44-0"></span>3.2.2 起動・終了時のトラブル

# <span id="page-44-2"></span>電源が入らない

- 電源ケーブルは接続されていますか?
- 電源モードスイッチが「LOCAL」になっていますか?
- 電源スイッチのあるOAタップをお使いの場合、OAタップの電源は入っていますか?

# <span id="page-44-3"></span>ビープ音が鳴った

- 電源を入れた後の自己診断(POST)時に、ビープ音が鳴る場合があります。 ビープ音によるエラー通知は、「ピーッ」「ピッ」「ピッピッ」「ピッピッピッ」のように、1回 または連続したビープ音の組み合わせにより行われます。 ビープ音が鳴る原因と対処方法は、次のとおりです。
	- ・メモリのテストエラー

メモリの初期化(認識)に失敗しています。メモリが搭載されていないか、本パソコンでサ ポートしていないメモリを取り付けている可能性があります。 メモリテストエラーの場合、画面には何も表示されません。 メモリが正しく取り付けられているか確認してください。

上記のことを確認してもビープ音が鳴る場合は、「富士通ハードウェア修理相談センター」、ま たはご購入元にご連絡ください。市販のメモリを増設している場合は、製造元・販売元に確認 してください。

# <span id="page-44-4"></span>メッセージが表示された

- 電源を入れた後の自己診断(POST)時に、画面にメッセージが表示される場合があります。 [「3.2.5 エラーメッセージ一覧」\(→P.57\)の](#page-56-0)「■ 起動時に表示されるエラーメッセージ」で 該当するメッセージを確認し、記載されている処置に従ってください。 一部のメッセージはBIOSイベントログに記録され、BIOS セットアップから確認できます。 「3.2.5 エ[ラーメッセージ一覧」\(→](#page-56-0)P.57)の「■ BIOSイベントログに記録されるエラーメッ セージ」をご覧ください。
- 周辺機器の取り付けを確認してください。

拡張カードなどを取り付けているときは、それらが正しく取り付けられているか確認してくだ さい。また、カードの割り込み要求など正しく設定されているかも確認してください。このと き、拡張カードやユーティリティソフトのマニュアルがある場合は、それらもあわせてご覧く ださい。

上記の処置をしてもまだエラーメッセージが発生する場合は、本パソコンが故障している可能性 があります。「富士通ハードウェア修理相談センター」、またはご購入元にご連絡ください。

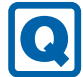

## <span id="page-45-0"></span>画面に何も表示されない

- 電源ランプが点灯していますか? 電源ボタンを押して動作状態にしてください。それでも、画面が表示されない場合は「[電源](#page-44-2)が [入らない」\(→](#page-44-2)P.45)をご覧ください。
- ディスプレイに関して、次の項目を確認してください。
	- ・ディスプレイケーブルのコネクタのピンが破損していませんか?
	- ・ディスプレイのブライトネス/コントラストボリュームは、正しく調節されていますか?
	- ・デジタルディスプレイや複数台のディスプレイを接続している場合、パソコン本体の電源を 入れる前に、ディスプレイの電源を入れていますか? 必ずパソコン本体の電源を入れる前にディスプレイの電源を入れてください。 パソコン本体の電源を入れた後にディスプレイの電源を入れると、画面が表示されないこと

があります。そのような場合は、いったん電源を切ってから入れ直してください。

- 2台目のディスプレイを使用している場合、次の項目を確認してください。
	- ・2台目のディスプレイ出力に設定されていませんか? 2台目のディスプレイだけに表示する設定になっていると、1台目のディスプレイには表示 されません。1台目のディスプレイ表示に設定を切り替えてください。
	- ・解像度やリフレッシュレートは、2台目のディスプレイにあった設定になっていますか? そのまま15秒程度待っても1台目のディスプレイが表示されない場合は、本パソコンを強制 終了してください。その後、2台目のディスプレイのケーブルを外してから電源を入れると、 1台目のディスプレイに表示されます。

お使いになる2台目のディスプレイに合わせた設定値に変更した後、2台目のディスプレイ の表示に切り替えてください。

・ディスプレイの設定については、『製品ガイド(機種別編)』の「3章 取り扱い」―「マルチ ディスプレイ機能」をご覧ください。

# <span id="page-45-1"></span>Windowsが起動しない

● Windows 起動時に「スタートアップ修復」ウィンドウが表示された場合は、Windowsが起動 するまでそのままお待ちください。

Windowsを正常に終了できなかった場合、次回起動時に「スタートアップ修復」ウィンドウ が表示され、Windowsの修復が行われることがあります。修復後は自動的に再起動されます。

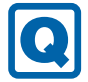

## <span id="page-46-1"></span>Windowsが動かなくなってしまい、電源が切れない

- 次の手順でWindowsを終了させてください。
	- 1.【Ctrl】+【Alt】+【Delete】キーを押し、画面右下の「シャットダウン」アイコンをク リックします。

この操作で強制終了できないときは、電源スイッチを「心」に切り替えて本パソコンの電源を 切り、いったん電源ケーブルを抜いてください。 電源が切れた後、30秒以上待ってから再度電源ケーブルを接続し、電源を入れてください。

## 8重要

- ▶ ディスクアクセスランプが点灯中に電源を切ると、フラッシュメモリディスクが壊れる可能性 があります。
- ▶ 強制終了した場合、プログラムでの作業内容を保存することはできません。
- ▶ 強制終了した場合は、フラッシュメモリディスクのチェックをお勧めします。

## <span id="page-46-0"></span>3.2.3 Windows・アプリ関連のトラブル

ここでは、Windows、アプリに関連するトラブルを説明しています。トラブルにあわせてご覧く ださい。

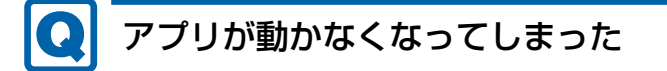

<span id="page-46-2"></span>●「タスクマネージャー」から、動かなくなったアプリを強制終了してください。

#### $\overline{P}$  POINT  $\overline{P}$

- ▶ アプリを強制終了した場合、アプリでの作業内容を保存することはできません。
- ▶ アプリを強制終了した場合は、フラッシュメモリディスクのチェックをお勧めします。

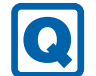

## <span id="page-47-0"></span>頻繁にフリーズするなど動作が不安定になる

- 次の項目を確認してください。
	- ・ウイルス対策アプリでフラッシュメモリディスクをスキャンする 定期的にフラッシュメモリディスクをスキャンすることをお勧めします。
	- ・Cドライブの空き容量が充分か確認する Windowsのシステムファイルが格納されているCドライブの空き容量が少ないと、 Windowsの動作が不安定になることがあります。 Cドライブの空き容量が少ない場合は、空き容量を増やしてください。空き容量を増やすに は次の方法があります。 ・ごみ箱を空にする
		- ・不要なファイルやアプリを削除する
		- ・ディスクのクリーンアップを行う
	- ・フラッシュメモリディスクのエラーチェックを行う

それでもトラブルが頻繁に発生する場合は、リカバリを実行してください。詳しくは『リカバ リガイド』をご覧ください。

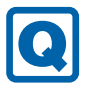

## <span id="page-47-1"></span>Windowsやアプリの動作が遅くなった

- 通風孔などにほこりが付着し、パソコンの内部が高温になっている可能性があります。 ・『製品ガイド(機種別編)』の「3章 取り扱い」―「電源を切る」をご覧になり電源を切った 後、パソコンのお手入れをしてください。
	- ・再起動してください。問題が解決する場合があります。

対象 ミラーディスクモデル

● リビルド中は充分なI/O処理性能が得られないため、ディスクアレイの状態によってシステム のパフォーマンス速度が低下します。 『SATA-RAIDをお使いの方へ』をご覧ください。

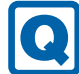

## <span id="page-47-2"></span>アプリケーションのヘルプを表示しようとすると「このms-getstarted を開くには新しいアプリが必要です」と表示されヘルプが表示されない

● Windows 10 IoT Enterprise 2019 LTSCの仕様です。 Windows 10 IoT Enterprise 2019 LTSCでは「GetStarted」が含まれていないためです。

# <span id="page-48-0"></span>3.2.4 ハードウェア関連のトラブル

## ■ BIOS

#### $\mathbf Q$ BIOSで設定したパスワードを忘れてしまった

<span id="page-48-1"></span>● 管理者用パスワードを忘れると、項目の変更やパスワード解除ができなくなります。 また、ハードディスクパスワードを忘れると、フラッシュメモリディスクが使えなくなった り、フラッシュメモリディスクのセキュリティ機能を解除できなくなったりします。 いずれの場合も修理が必要となります。 ユーザー用パスワードを忘れた場合は、修理の必要はありません。 詳しくは、「■ パスワードを忘れてしまったら| (→P.25) をご覧ください。

■ メモリ

# <span id="page-48-2"></span>仮想メモリが足りない

● 仮想メモリ(ページングファイル)を設定してください。 仮想メモリの設定を行うには、仮想メモリの「最大サイズ」分の空き容量がフラッシュメモリ ディスクに必要です。

ただし、ブートパーティション以外に設定する場合、あるいはページングファイルサイズが小 さい場合などは、メモリダンプをファイルに出力できなくなります。ダンプファイルを取得す るには、システムドライブに最低でも物理メモリ+1MB(仮想メモリの容量は含まず)の空 き容量が必要です。

 $\overline{P}$  POINT  $\overline{P}$ 

- ▶ 搭載メモリサイズによっては、推奨サイズを設定できない場合があります。その場合は、ペー ジングファイルを保存するドライブを変更してください。
- ▶ 仮想メモリを小さい値に設定した場合、性能に影響があります。最良のシステム効率を得るに は、「初期サイズ」に、「すべてのドライブの総ページング ファイル サイズ」の「推奨」に表 示されている数値以上の値を設定してください。システムの搭載メモリ総量の1.5倍の値に設 定することをお勧めします。 ただし、メモリを大量に消費するアプリを定期的に使用する場合は、必要に応じてサイズを大 きい値に設定してください。

仮想メモリのサイズは次の手順で変更します。

- 1. 「スタート」ボタン→ ※2 (設定) → 「システム」の順にクリックします。
- 2. 画面左側のメニューで「バージョン情報」をクリックします。
- 3. 画面右側の関連設定の「システム情報」をクリックします。 「システム」が表示されます。
- 4. ウィンドウ左の「システムの詳細設定」をクリックします。
- 5.「パフォーマンス」の「設定」をクリックします。
- 6.「詳細設定」タブをクリックし、「仮想メモリ」の「変更」をクリックします。
	- 1.「すべてのドライブのページングファイルのサイズを自動的に管理する」のチェックを 外します。
	- 2. ページングファイルを保存するドライブを変更する場合は、「ドライブ」で保存するド ライブをクリックします。
	- システムドライブに充分な空き容量がある場合は、ドライブの変更は必要ありません。 3.「カスタムサイズ」にチェックを付け、「初期サイズ」および「最大サイズ」を入力し、 「設定」をクリックします。 「初期サイズ」には「すべてのドライブの総ページングファイルサイズ」に表示されて いる「推奨」の値より大きい値を設定してください。また、「最大サイズ」には「初期 サイズ」に設定した値より大きい値を設定してください。
- 7.「OK」をクリックし、すべてのウィンドウを閉じます。
- 8. 再起動のメッセージが表示された場合は、メッセージに従って本パソコンを再起動します。

## ■ LAN

## <span id="page-49-0"></span>ネットワークに接続できない

- ネットワークケーブルは正しく接続されていますか?
- ネットワークケーブルに関して、次の項目を確認してください。 ・ケーブルのコネクタやケーブルは損傷していませんか?
	- ・使用するネットワーク環境に合ったケーブルを使っていますか?

ネットワークの設定については、ネットワーク管理者に確認してください。

## <span id="page-49-1"></span>通信速度が遅い

● ネットワーク機器の電源を入れてから本パソコンの電源を入れてください。また、本パソコンの 使用中にLANケーブルを抜いたり、ネットワーク機器の電源をオフにしたりしないでください。 ネットワーク機器との接続ができなくなったり、通信速度が極端に低下したりする場合があり ます。

例:1000Mbpsで通信していたのに10Mbpsの速度になる

ネットワーク機器との接続ができない場合は、ネットワーク機器の電源が入っていること、お よびIANケーブルで本パソコンとネットワーク機器が接続されていることを確認後、パソコン 本体を再起動してください。

● 節電機能が働いていませんか? 節電機能に対応したLANデバイスを搭載している機種の場合、Windowsの省電力機能によっ てディスプレイの電源が切れると、通信速度が下がります。 これにより問題がある場合は、『製品ガイド(機種別編)』の「3章 取り扱い」―「有線LAN」 をご覧になり、この機能を無効に設定してください。

## ■ フラッシュメモリディスク

# フラッシュメモリディスクのパフォーマンスが低下した

<span id="page-50-0"></span> リカバリを実行すると、改善できる場合があります。 「ハードディスクデータ消去」を実行した後に、リカバリを実行してください。 フラッシュメモリディスク内のデータの消去手順については[、「フラッシュメモリディスク](#page-63-1) [データ](#page-63-1)消去」(→P.64)をご覧ください。 リカバリ方法については、『リカバリガイド』をご覧ください。

## ■ デバイス

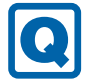

## <span id="page-50-1"></span>機器が使用できない

- ●「Portshutter Premium」のポート設定は、有効になっていますか? 次の機器を搭載した機種では、情報漏えいや不正プログラムの導入を防ぐために、 「Portshutter Premium」を使用して接続ポートを無効に設定している場合があります。 システム管理者に確認してください。
	- ·IISB (内蔵IISBデバイスを含む)
	- ・CD/DVD
	- ・シリアル
	- ・パラレル

## ■ CD/DVD

# <span id="page-50-2"></span>ディスクからデータの読み出しができない

- ディスクが正しくセットされていますか? ディスクの表裏を間違えないよう、正しくセットしてください。詳しくは、『製品ガイド(機種 別編)』の「3章 取り扱い」―「ディスクをセットする」をご覧ください。
- ディスクが汚れていたり、水滴が付いたりしていませんか? 汚れたり水滴が付いたりしたときは、少し湿らせた布で中央から外側へ向かって拭いた後、乾 いた布で拭き取ってください。
- ディスクが傷付いていたり、極端に反っていたりしませんか? ディスクを交換してください。
- 規格外のディスクを使用していませんか? 規格にあったディスクをお使いください。詳しくは、『製品ガイド(機種別編)』の「3章 取り 扱い」―「使用できるディスク」をご覧ください。

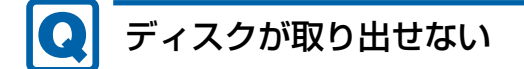

<span id="page-51-0"></span>● パソコン本体は動作状態になっていますか?

本パソコンの光学ドライブは電子ロックのため、パソコン本体が動作状態の場合のみディスク のセット/取り出しが可能です。

なお、なんらかの原因でトレーが出ない場合は、『製品ガイド(機種別編)』の「3章 取り扱い」― 「ディスクを取り出す」をご覧ください。

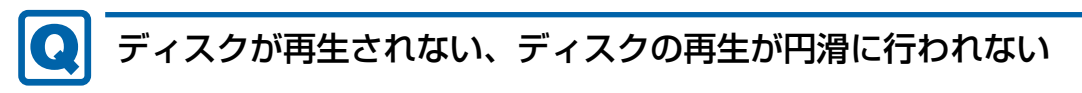

<span id="page-51-1"></span>● HDCP (High-bandwidth Digital Content Protection)に対応したデジタルディスプレイを使 用していますか?

デジタルディスプレイをお使いの場合、接続しているディスプレイがHDCPに対応していない と、著作権保護のされた映像を再生できません。HDCPに対応したデジタルディスプレイをお 使いください。

■ ディスプレイ

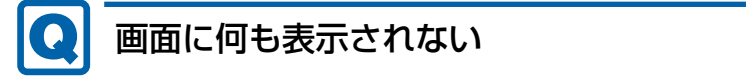

<span id="page-51-2"></span>● [3.2.2 起動・終了時のトラブル」(→P.45) の [電源が入らない]、 [画面に何も表示されない] をご覧ください。

● 省電力状態になっていませんか? 本パソコンには省電力機能が設定されており、一定時間入力がないと省電力状態に移行します。 詳しくは『製品ガイド(機種別編)』の「3章 取り扱い」―「省電力」をご覧ください。

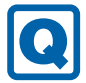

## <span id="page-51-3"></span>表示が乱れる

● 解像度、発色数、リフレッシュレートが正しく設定されていますか? 『製品ガイド(機種別編)』の「3章 取り扱い」―「解像度を変更する」をご覧になり、正しく 設定してください。 外部ディスプレイの場合は、外部ディスプレイのマニュアルをご覧ください。

- アプリを使用中に、アイコンやウィンドウの一部が画面に残ってしまった場合は、次の手順で ウィンドウを再表示してください。
	- 1. アプリを最小化します。
	- 2. 最小化したアプリを元のサイズに戻します。

#### **POINT**

- ▶ 次のような場合に表示が乱れることがありますが、動作上は問題ありません。
	- ・ Windows起動時および画面の切り替え時
	- ・DirectXを使用した一部のアプリ使用時
- 近くにテレビなどの強い磁界が発生するものがありませんか? 強い磁界が発生するものは、ディスプレイやパソコン本体から離して置いてください。
- ドライバーが正しくインストールされていますか? 「1.2 [インストール」\(→](#page-11-2)P.12)をご覧になり、ディスプレイドライバーを再インストールし てください。

■ サウンド

<span id="page-52-0"></span>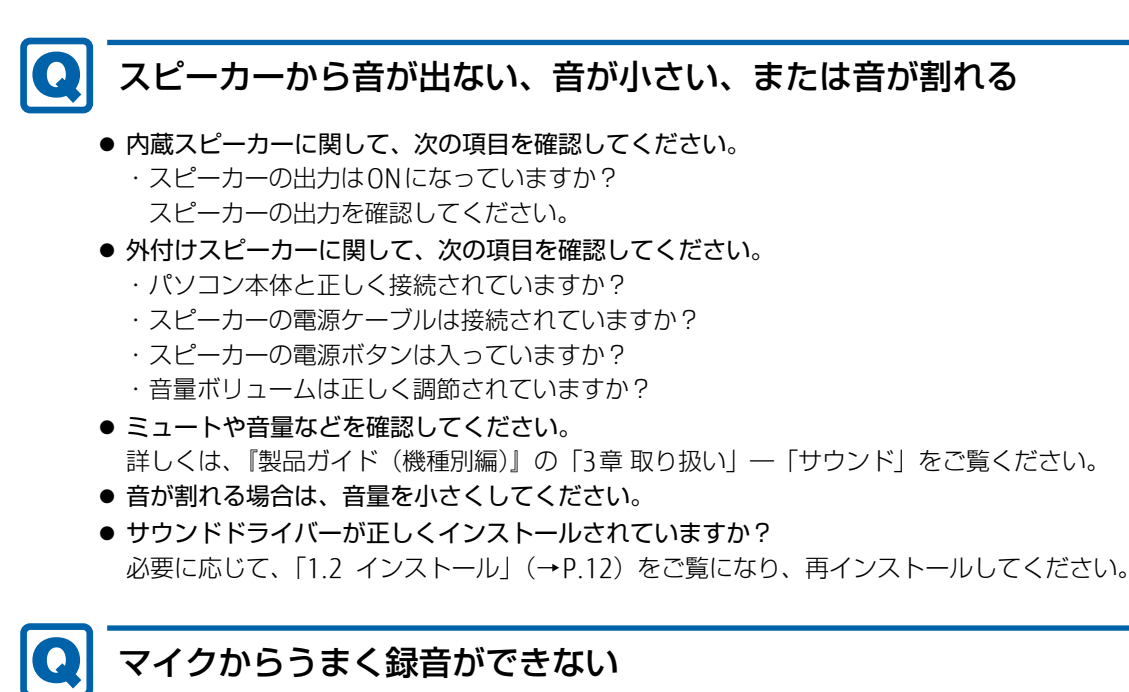

- <span id="page-52-1"></span>● 音量は調節されていますか? 音量を設定するウィンドウで録音の項目を有効にし、音量を調節してください。 詳しくは、『製品ガイド(機種別編)』の「3章 取り扱い」―「サウンド」をご覧ください。
- 録音を行いたいマイク端子が有効になっていますか? マイク端子が複数ある場合、後から接続したマイク端子が有効になります。両方にマイクを接 続した状態で電源を入れると、前面のマイク端子が有効になります。 また、音声を録音する機器が複数使用可能な場合、『製品ガイド(機種別編)』の「3章 取り扱 い」―「既存のオーディオ機器を選択する」をご覧になり、録音を行いたいマイク端子を既定 のオーディオ機器に設定してください。

■ キーボード

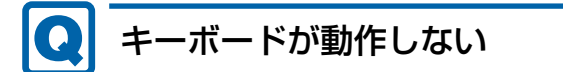

<span id="page-53-0"></span>● キーボードは正しく接続されていますか? ・電源を切らずにキーボードのUSBコネクタを一度抜き、接続し直してください。

## ■ ポインティングデバイス

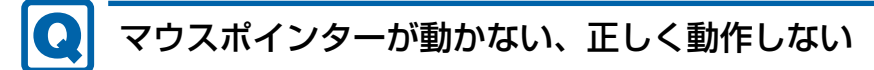

- <span id="page-53-1"></span>● マウスは正しく接続されていますか? ・電源を切らずにマウスのUSBコネクタを一度抜き、接続し直してください。
- オプティカルセンサー部分が汚れていませんか? ・オプティカルセンサー部分をクリーニングしてください。
- 次のようなものの上で操作していませんか?
	- ・鏡やガラスなど反射しやすいもの
	- ・光沢のあるもの
	- ・濃淡のはっきりしたしま模様や柄のもの(木目調など)
	- ・網点の印刷物など、同じパターンが連続しているもの

## ■ USB

# <span id="page-53-2"></span>USBデバイスが使えない

- ケーブルは正しく接続されていますか?
- USBデバイスがUSBハブを経由して接続されていませんか? USBハブを経由すると問題が発生する場合があります。USBデバイスを本体のUSBコネクタに 直接接続してみてください。
- USBデバイスに不具合はありませんか? USBデバイスに不具合がある場合、Windowsが正常に動作しなくなることがあります。 パソコンを再起動して、USBデバイスを接続し直してみてください。それでも正常に動作しな い場合は、USBデバイスのご購入元にご連絡ください。
- ●「Portshutter Premium」のUSB設定は、有効になっていますか?[\(→P.51\)](#page-50-1)
- ●対応していないUSBデバイスを接続していませんか? USBコネクタには、対応した規格のUSBデバイスの接続をお勧めします。 お使いの機種のUSBコネクタの仕様については、『製品ガイド(機種別編)』の「6章 仕様」― 「本体仕様」をご覧ください。
- 長いUSBケーブルを使用していませんか? 長いUSBケーブルを使用してUSBデバイスを接続した場合、USBデバイスが正常に動作しない ことがあります。 この場合は、USB準拠の短いケーブルをお試しください。

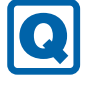

## <span id="page-54-0"></span>USBデバイスが使えず、「デバイス マネージャー」で確認すると 「!」が表示される

- デバイスドライバーに問題はありませんか?インストールされていますか? 必要なドライバーをインストールしてください。
- 外部から電源が供給されないUSBデバイスの場合、消費電力に問題はありませんか? 次の手順でUSBコネクタの電力使用状況を確認してください。
	- 1. 「コントロールパネル」ウィンド[ウ\(→](#page-5-2)P.6)を表示します。
	- 2.「システムとセキュリティ」→「システム」の順にクリックします。
	- 3. 画面左側のメニューで「デバイス マネージャー」をクリックします。 「デバイス マネージャー」が表示されます。
	- 4.「ユニバーサルシリアルバスコントローラー」をダブルクリックし、「USB Root Hub」ま たは「USBルートハブ」をダブルクリックします。 「USB Root Hubのプロパティ」ウィンドウまたは「USBルートハブのプロパティ」ウィン ドウが表示されます。
	- 5.「電力」タブをクリックし、USBバスの電力使用状況がデバイス マネージャーで使用可能 な電力の合計を超えていないか確認します。
- 「Portshutter Premium」のUSB設定は、有効になっていますか? [\(→P.51\)](#page-50-1)

## ■ パソコン本体のお手入れ

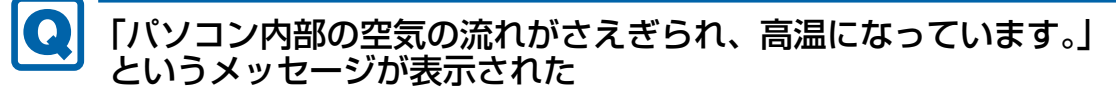

<span id="page-54-2"></span>● ファンが高速に回転しているのに、パソコン本体内部の温度が低くならない場合に表示されます。 「今すぐシャットダウン」をクリックして電源を切った後、パソコンをお手入れしてください。 お手入れ方法については、『製品ガイド(機種別編)』の「5章 お手入れ」をご覧ください。

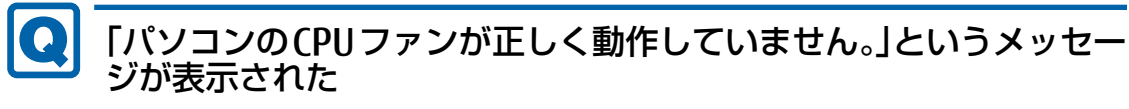

<span id="page-54-1"></span>● パソコン本体内部の温度が高くなっているにもかかわらず、ファンの回転数が低下している場 合に表示されます。

「今すぐシャットダウン」をクリックして電源を切った後、ご購入元にお問い合わせください。

## ■ RAS機能

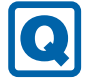

## <span id="page-54-3"></span>RASパネルに「0」以外が表示された場合

- ステータスが1桁の場合は、『製品ガイド(機種別編)』の「2章 本パソコンの特長」―「RAS機 能」の「ステータス一覧」をご覧ください。
- ステータスが2桁の場合は、『RASカードをお使いの方へ』をご覧ください。
- パソコン本体を再起動してもエラー表示が変わらない場合は、修理が必要となる場合がありま す。保守担当者、「富士通ハードウェア修理相談センター」、あるいはご購入元にご連絡ください。

## ■ミラーディスクユニット

対象 ミラーディスクモデル

## ミラーディスクユニットの異常メッセージが表示される

- <span id="page-55-2"></span>● RAIDステータス: 異常、ドライブ0ステータス: 異常 HDD 0のフラッシュメモリディスクが故障しています。故障したフラッシュメモリディスクを 交換してください。
- RAIDステータス: 異常、ドライブ1ステータス: 異常 HDD 1のフラッシュメモリディスクが故障しています。故障したフラッシュメモリディスクを 交換してください。
- リビルド中にリビルド元ドライブからデータが正常に読み出せませんでした。 必要なデータをバックアップしてから、『リカバリガイド』をご覧になりリカバリを行ってく ださい。

フラッシュメモリディスクの交換については、『製品ガイド(機種別編)』の「4章 周辺機器」― 「フラッシュメモリディスクを交換する」をご覧ください。

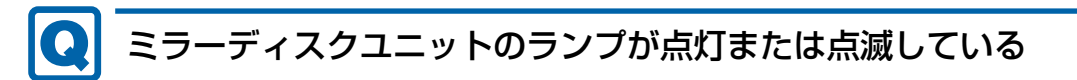

- <span id="page-55-1"></span>● HDD0 ステータスランプ/HDD1 ステータスランプがオレンジ色に点灯している場合 フラッシュメモリディスクが故障しています。 ステータスランプがオレンジ色に点灯しているフラッシュメモリディスクを交換してくださ い。詳しくは『製品ガイド(機種別編)』の「4章 周辺機器」―「フラッシュメモリディスクを 交換する」をご覧ください。
- HDD0 ステータスランプ/HDD1 ステータスランプがオレンジ色に点滅している場合 ミラーディスクのリビルド中です。 リビルドが完了するとステータスランプは消灯します。

## ■ その他

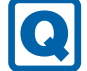

## <span id="page-55-0"></span>「ジー」「キーン」という音がする

● 静かな場所では、「ジー」、「キーン」というパソコン本体内部の電子回路の動作音が聞こえる 場合があります。

故障ではありませんので、そのままお使いください。

# <span id="page-56-0"></span>3.2.5 エラーメッセージ一覧

<span id="page-56-1"></span>ここでは、本パソコンが表示するメッセージと、その対処方法を説明しています。

エラーメッセージ一覧には、お使いのパソコンに搭載されているハードウェアによっては、表示 されないメッセージも含まれています。

本書に記載されていないエラーメッセージが表示された場合は、「富士通ハードウェア修理相談 センター」、またはご購入元にご連絡ください。

## ■ 起動時に表示されるエラーメッセージ

起動時の自己診断(POST)で異常がみつかった場合に表示されるメッセージは、次のとおりです。

# 重 要

- エラーメッセージが表示された場合は、対処を行った後にBIOSセットアップを起動し、「終了」 メニューの「変更を保存して終了する(再起動)」または「変更を保存して終了する(電源OFF)」 を実行してください。

BIOSセットアップメニューについては、『BIOSセットアップメニュー 一覧』をご覧ください。

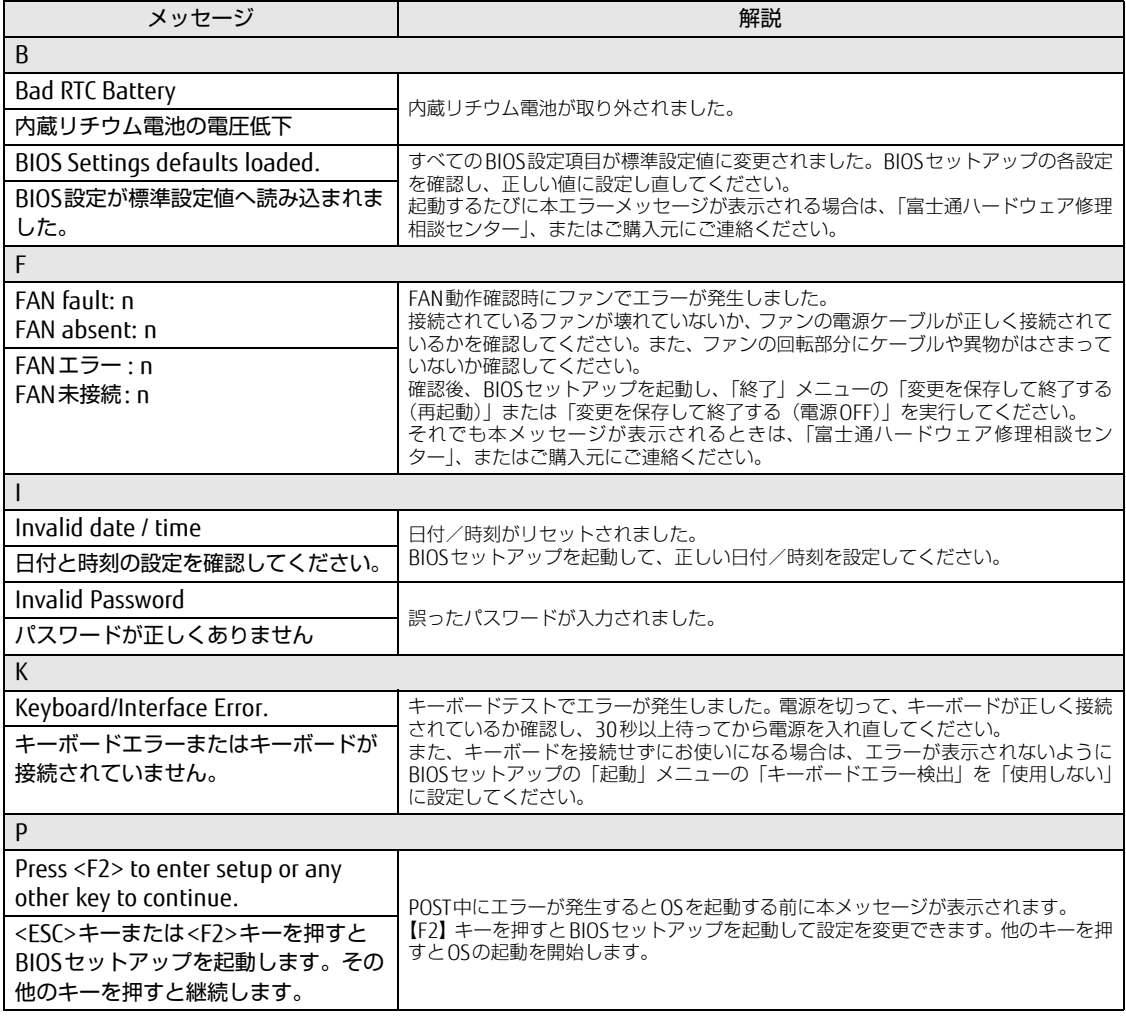

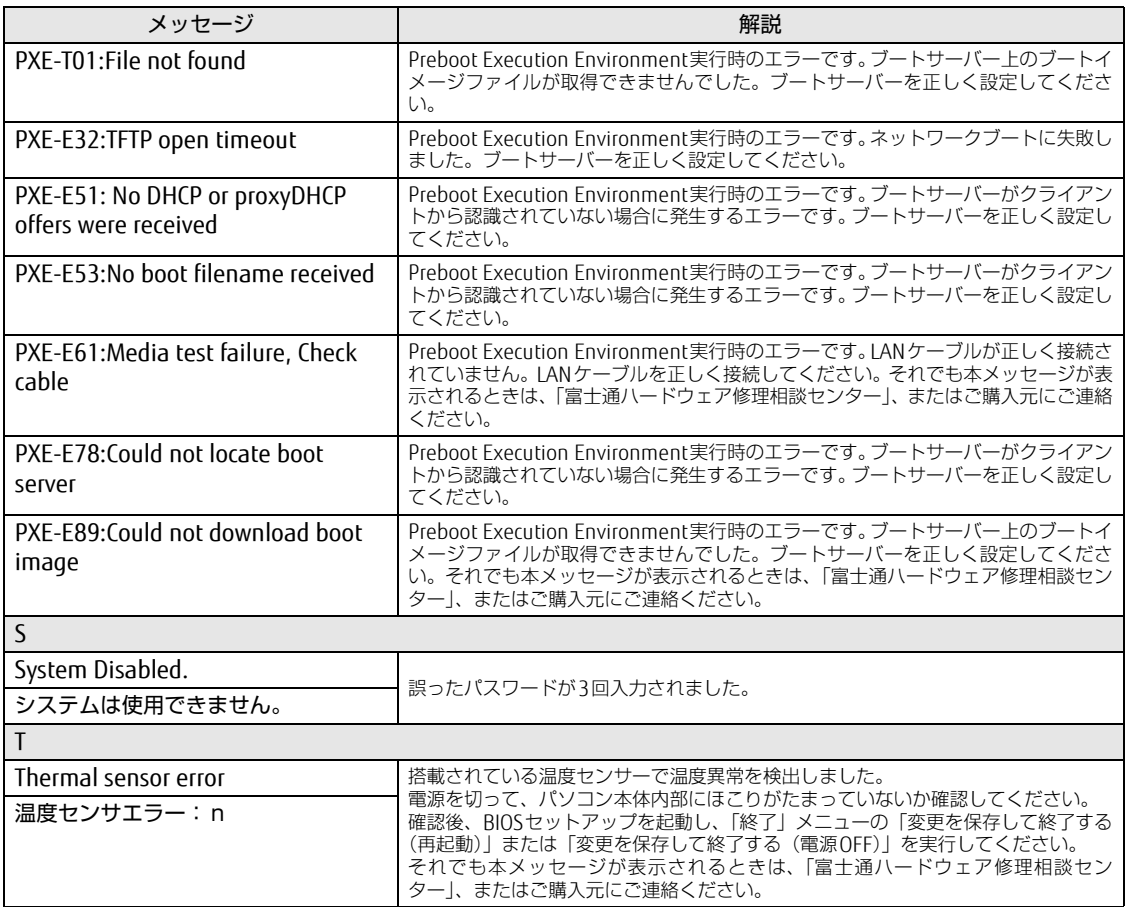

## ■ BIOSイベントログに記録されるエラーメッセージ

起動時の自己診断(POST)で、一部のエラーはBIOSイベントログに記録されます。 BIOSイベントログは、BIOSセットアップの「イベントログメニュー」の「イベントログの表 示」から確認できます。

BIOSセットアップメニューについては、『BIOSセットアップメニュー 一覧』をご覧ください。 BIOSイベントログに記録されるエラーメッセージは、次のとおりです。

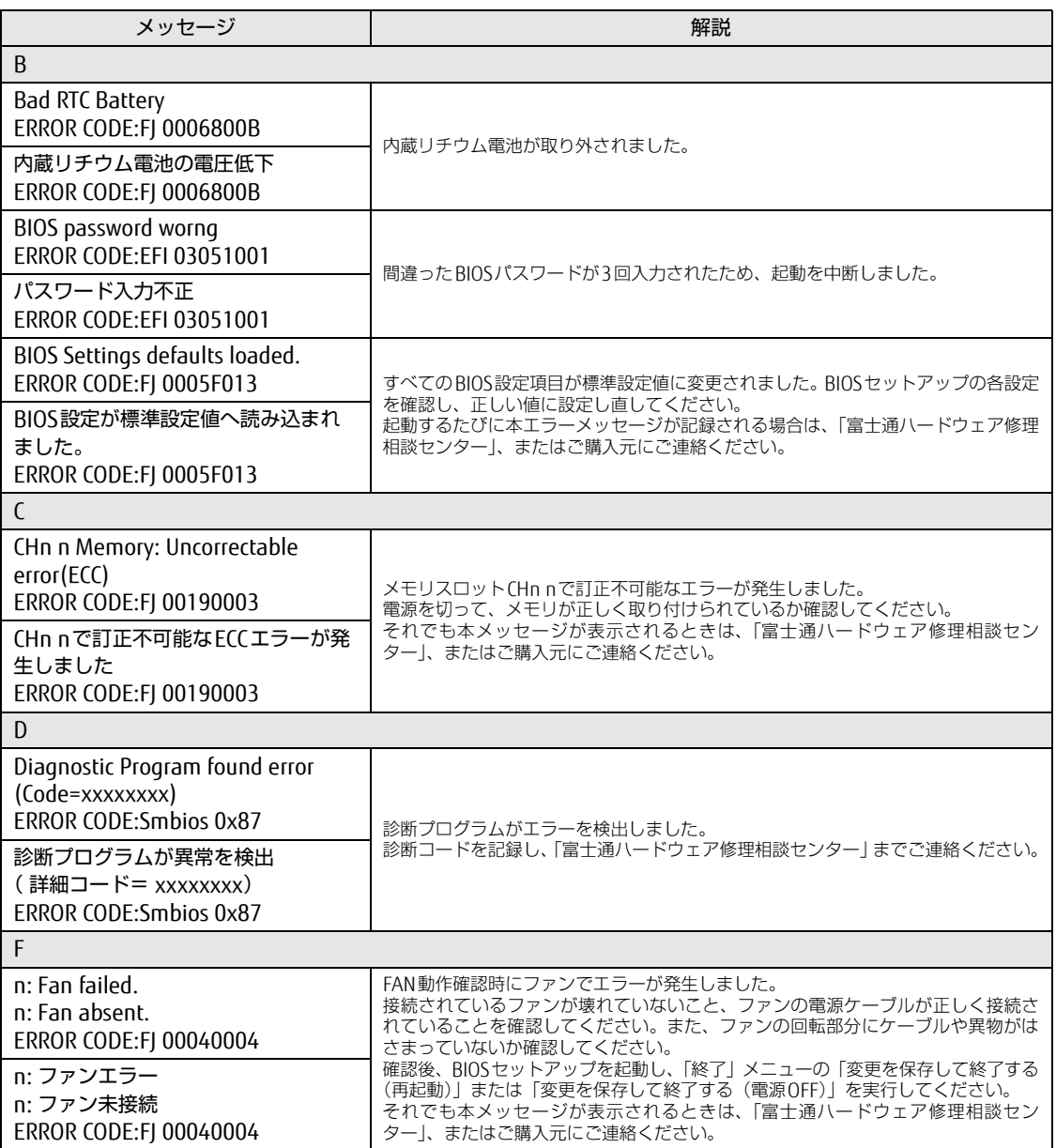

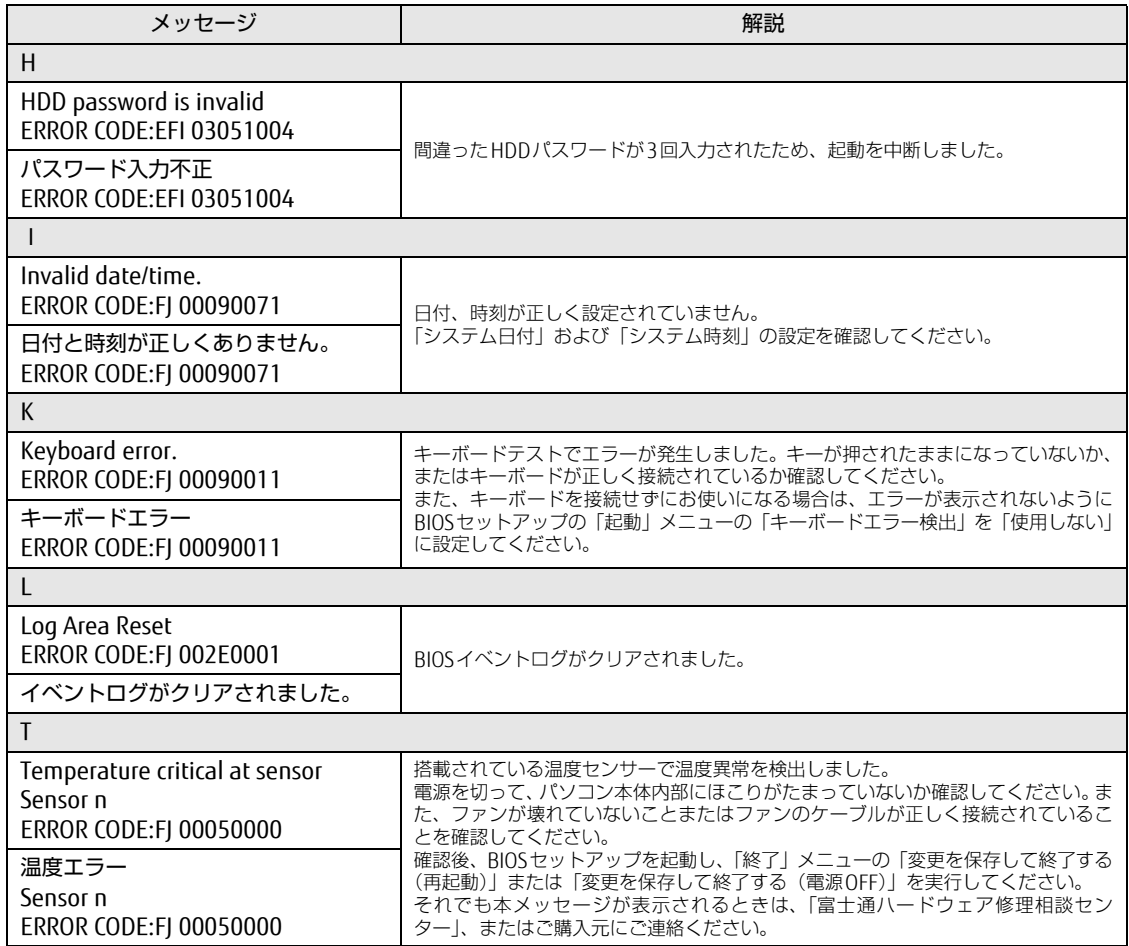

# <span id="page-60-2"></span><span id="page-60-0"></span>3.3 それでも解決できないときは

# <span id="page-60-1"></span>3.3.1 お問い合わせ先

### ■ 弊社へのお問い合わせ

故障かなと思われたときや、技術的なご質問・ご相談などについては、『取扱説明書』をご覧に なり、弊社までお問い合わせください。

# <span id="page-61-0"></span>廃棄・リサイクル

## ■ 本製品の廃棄について

- フラッシュメモリディスクのデータを消去していますか? パソコン本体に搭載されているフラッシュメモリディスクには、お客様の重要なデータ(作成 したファイルや送受信したメールなど)が記録されています。パソコンを廃棄するときは、フ ラッシュメモリディスク内のデータを完全に消去することをお勧めします。 フラッシュメモリディスク内のデータ消去については、「付録1 [パソコン本](#page-62-2)体の廃棄・譲渡時 [の注意」\(→](#page-62-2)P.63)をご覧ください。
- メインボード上に装着されている電池は取り外さずに、パソコン本体と一緒に廃棄してください。
- 本製品の廃棄
	- ・法人、企業のお客様へ 本製品の廃棄については、弊社ホームページ「ICT製品の処分・リサイクル方法」 [\(https://www.fujitsu.com/jp/a](https://www.fujitsu.com/jp/about/environment/recycleinfo/)bout/environment/recycleinfo/)をご覧ください。
	- ・個人のお客様へ 本製品を廃棄する場合は、弊社ホームページ「富士通パソコンリサイクル」 (https://azb[y.fmworld.n](https://azby.fmworld.net/recycle/)et/recycle/)をご覧ください。

# <span id="page-62-2"></span><span id="page-62-0"></span>付録1 パソコン本体の廃棄 ・ 譲渡時の注意

ここでは、パソコンを廃棄・譲渡するときにデータが流出するのを防ぐための対策につ いて説明しています。

### <span id="page-62-1"></span>パソコンの廃棄・譲渡時のフラッシュメモリディスク上のデータ消去に関す る注意

パソコンは、オフィスや家庭などで、いろいろな用途に使われるようになってきています。これ らのパソコンの中のフラッシュメモリディスクという記憶装置に、お客様の重要なデータが記録 されています。

したがって、そのパソコンを譲渡あるいは廃棄するときには、これらの重要なデータを消去する ということが必要です。

ところが、このフラッシュメモリディスク内に書き込まれたデータを消去するというのは、それ ほど簡単ではありません。

「データを消去する」という場合、一般に

- ① データを「ごみ箱」に捨てる
- ②「削除」操作を行う
- ③「ごみ箱を空にする」コマンドを使って消す
- ④ ソフトで初期化(フォーマット)する
- ⑤ リカバリし、ご購入時の状態に戻す

などの作業を行うと思います。

まず、「ごみ箱」にデータを捨てても、OSのもとでファイルを復元することができてしまいます。 さらに②~⑤の操作をしても、フラッシュメモリディスク内に記録されたデータのファイル管理 情報が変更されるだけで、実際はデータが見えなくなっているだけの場合があります。

つまり、一見消去されたように見えますが、WindowsなどのOSのもとで、それらのデータを呼 び出す処理ができなくなっただけで、本来のデータは残っているという状態にあるのです。 したがいまして、特殊なデータ回復のためのソフトウェアを利用すれば、これらのデータを読み とることが可能な場合があります。このため、悪意のある人により、このパソコンのフラッシュ メモリディスク内の重要なデータが読み取られ、予期しない用途に利用されるおそれがあります。 パソコンユーザーが、廃棄・譲渡等を行う際に、フラッシュメモリディスク上の重要なデータが 流出するというトラブルを回避するためには、フラッシュメモリディスクに記録された全データ を、ユーザーの責任において消去することが非常に重要です。消去するためには、専用ソフト ウェアあるいはサービス(共に有償)を利用するか、フラッシュメモリディスク上のデータを物 理的・磁気的に破壊して、読めなくすることを推奨します。

なお、フラッシュメモリディスク上のソフトウェア (OS、アプリケーションソフトなど) を削除 することなくパソコンを譲渡すると、ソフトウェアライセンス使用許諾契約に抵触する場合があ るため、充分な確認を行う必要があります。

## <span id="page-63-1"></span><span id="page-63-0"></span>フラッシュメモリディスクデータ消去

本パソコンには、専用アプリ「ハードディスクデータ消去」が添付されています。「ハードディス クデータ消去」は、WindowsなどのOSによるファイル削除やフォーマットと違い、フラッシュメ モリディスクの全領域に固定パターンを上書きするため、データが復元されにくくなります。 ただし、特殊な設備や特殊なアプリの使用によりデータを復元される可能性はあります。あらか じめご了承ください。

#### ■ 注意事項

- パソコン本体にUSBメモリ、メモリーカード、外付けハードディスクなど周辺機器を接続して いる場合は、「ハードディスクデータ消去」を実行する前に必ず取り外してください。
- データ消去を実行するとフラッシュメモリディスクに格納されているデータ (リカバリデータ など)も消去されます。 必要があれば「ハードディスクデータ消去」の前にリカバリデータディスクを作成してくださ い。作成方法は『リカバリガイド』をご覧ください。
- 必要なデータはバックアップしてください。
- データ消去中に電源を切らないでください。フラッシュメモリディスクが故障する可能性があ ります。

## ■ データ消去方法

- 1 【F12】キーを押したまま、本パソコンの電源を入れます。
- 2 起動メニューが表示されたら、【F12】キーを離します。

 $P$  POINT

- ▶ BIOSセットアップの「起動」メニューの「起動メニュー」が「使用しない」の場合は、起動 メニューを使用できません。その場合は、「使用する」に設定し直してください。 BIOSセットアップについては、「2.2.1 B[IOSセットアップを](#page-17-4)起動する」(→P.18)をご覧くだ さい。
- 起動時のパスワードを設定している場合は、パスワードを入力し、すぐに【F12】キーを押し てください。
- ▶ 起動メニューが表示されずWindowsが起動してしまった場合は、本パソコンの電源を完全に 切ってからもう一度操作してください。電源の切り方は、『製品ガイド(機種別編)』の「3章 取り扱い」―「電源を切る」をご覧ください。
- 3 カーソルキーで「診断プログラム」を選択し、【Enter】キーを押します。 「診断プログラムを実行しますか?」と表示されます。
- 4 【Y】キーを押します。

ハードウェア診断が始まります。

ハードウェア診断が終了したら、診断結果が表示されます。診断結果が表示される前に、 自動的にパソコンが再起動する場合があります。

- 5 次の操作を行います。
	- ●トラブルが検出されなかった場合

【Enter】キーを押してください。続けて「富士通ハードウェア診断ツール」が起動します。 「富士通ハードウェア診断ツール」ウィンドウと「注意事項」ウィンドウが表示されます。 [手順](#page-64-0)6へ進んでください。

- ●トラブルが検出された場合 [手順](#page-64-0)6以降の「富士通ハードウェア診断ツール」での診断は不要です。画面に表示され た内容を控え、お問い合わせのときにお伝えください。その後、【Y】キーを押してパソ コンの電源を切ってください。 電源が自動で切れない場合は、電源スイッチを押して電源を切ってください。
- <span id="page-64-0"></span>6 「注意事項」ウィンドウの内容を確認し、「OK」をクリックします。
- 7 「ツール」タブをクリックます。
- 8 「データ消去」にチェックを付け「実行」をクリックします。 表示された画面に従って操作してください。 データの消去には数時間かかります。完了すると「消去が完了しました。」と表示されます。

#### 18重要

- ▶ ディスクのデータを消去する方式は、必ず「SSD対応(フラッシュメモリディスク用)」を選 択してください。それ以外の方式を選択すると、完全にデータを消去することができませんの でご注意ください。
- 9 「終了」をクリックします。 パソコン本体の電源が切れます。

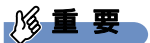

▶ 電源が自動で切れない場合は、電源スイッチを「尐」に切り替えて、電源を切ってください。

# <span id="page-65-0"></span>付録2 Windowsの新規インストール

サポートOSを新規にインストールする方法を説明します。手順どおりにインストール することで、パソコンが正常に動作します。

### <span id="page-65-1"></span>注意事項

- Windowsを新規にインストールすると、フラッシュメモリディスクのすべてのデータが削除 されます。必要に応じて事前にバックアップしてください。
- Windowsをインストールすることにより、今までお使いになっていた機能が使えなくなるこ とがあります。
- ご購入後に増設・接続された周辺機器は、必ず取り外してください(カスタムメイドオプショ ンを除く)。OSの新規インストールが完了してから、1つずつ取り付けてください。
- ドライバーはすべてインストールしてください。インストールしないとパソコンが正常に動作 しません。

## <span id="page-65-2"></span>新規インストールの準備

□ BIOSの設定をご購入時の状態に戻[す \(→P.29\)](#page-28-2) □ セキュリティチップをクリアす[る \(→P.26\)](#page-25-1) □ディスクを用意する ● 正規のWindows 10のインストールディスク

ドライバーズディスク

### **修重 要**

- ▶ 「ドライバーズディスク」がお手元にない場合は、事前にディスクを作成してください。 作成方法については『リカバリガイド』をご覧ください。
- □ フラッシュメモリディスクデータを消去する [\(→P.64\)](#page-63-1)

#### <span id="page-66-0"></span>新規インストール手順

- 1 Windowsのインストールディスクを起動します。
	- 1.【F12】キーを押したまま、本パソコンの電源を入れます。
	- 2. 起動メニューが表示されたら、【F12】キーを離します。
	- 3. インストールディスクをセットします。
	- 4.【Ctrl】+【Alt】+【Delete】キーを押して、続けて【F12】キーを押したままにします。 本パソコンが再起動します。
	- 5. 起動メニューが表示されたら【F12】キーを離します。
	- 6. 光学ドライブを選択して【Enter】キーを押します。 「UEFI:[光学ドライブ名]」を選択してください。 「Press any key to boot from CD or DVD…」と表示されたら、何かキーを押してくだ さい。
- 2 画面の指示に従って、Windowsのインストールとセットアップを行います。 操作の途中で次の画面が表示されます。画面が表示されたら、次の操作を行ってください。 ●「インストールの種類を選んでください」が表示されたら
	- 1.「カスタム:Windowsのみをインストールする」をクリックします。 新規インストールはこちらを選択してください。
	- ●「Windowsのインストール場所を選択してください」が表示されたら Windowsをインストールするパーティションを作成します。
		- 1.「新規」をクリックし、「適用」をクリックします。 複数のパーティションが作成されます。
		- 2.「プライマリ」と書かれたパーティションを選択し、「フォーマット」をクリックします。 選択したパーティションがフォーマットされます。
		- 3.「プライマリ」と書かれたパーティションを選択し、「次へ」をクリックします。 Windowsのインストール場所を設定します。

Windowsのインストールが始まります。途中何度か再起動しますが、そのままお待ちくだ さい。設定画面が表示されたら、画面に従って進めてください。

しばらくするとデスクトップ画面が表示され、インストールとセットアップが完了します。

#### 3 ドライバー、アプリ、ユーティリティをインストールします。

1.「ドライバーズディスク」をセットします。 「ドライバーズディスク検索(DRVCDSRC.exe)」が起動します。

#### $\heartsuit$  POINT

- ▶ 「ドライバーズディスク検索」が起動しない場合は、次のように操作してください。
	- 1. 「スタート」ボタンを右クリックし、「エクスプローラー」をクリックします。
	- 2. ウィンドウ左の「PC」をクリックします。
	- 3. ディスクをセットしたドライブのアイコンを右クリックし、表示されたメニューから「自 動再生を開く」をクリックします。
	- 4. 「DRVCDSRC.exeの実行」をクリックします。
- 2.「ソフトウェアの検索条件」の「機種名」からお使いの機種を、「OS」からお使いの OSをそれぞれ選択します。

3.「種別」から「必須」を選択し、「ソフトウェア」に表示されたドライバーを上から順 にすべてインストールします。

必ず上から順にインストールしてください。インストール方法については 「Readme.txt」をお読みください。

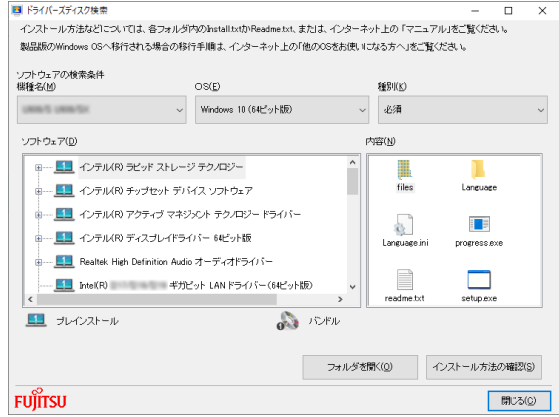

(表示内容は機種や状況により異なります)

- 4.「種別」から「任意」を選択し、「ソフトウェア」から必要なドライバー、アプリ、 ユーティリティをインストールします。
	- ・ご購入時に選択したカスタムメイドにあわせてインストールしてください。
	- ・プレインストールと記載されているソフトウェアは、インストールすることをお勧 めします。
	- ・インストール方法については「Readme.txt」をお読みください。

この後はストア アプリをインストールしてください。

ストア アプリのインストール後、「■ 最新[の状態に更](#page-68-0)新する」(→P.69)へ進んでください。

### 8重要

▶ ストア アプリは「ドライバーズディスク」に格納されていませんので、Microsoft Storeから インストールする必要があります。対象のアプリについては[、「1.1 アプリの紹介」\(→P.](#page-8-2)9) でご確認ください。

また、各ストア アプリのURLやインストール時の注意については、「ドライバーズディスク」 内にある「Readme.txt」をご確認ください。

## <span id="page-68-0"></span>■ 最新の状態に更新する

Windowsおよび、ドライバーやユーティリティは常に最新の状態にしておく必要があります。

#### □ Windows Updateを実行する

Windowsを最新の状態に更新します。詳しくはWindowsのヘルプをご覧ください。

## 重 要

- ご利用中のWindows 10のバージョンに対応した最新の更新プログラムをインストールしてく ださい。

```
なお、問題が発生してWindowsの操作ができなくなった場合は、再度Windowsを新規インス
トールしてから、最新の更新プログラムをインストールしてください。
```
- ・ Windows 10 更新履歴 https://support.microsoft.com/ja-jp/help/12387/[windows](https://support.microsoft.com/ja-jp/help/12387/windows-10-update-history)-10-update-history
- ・ ダウンロードURL(このURLは変更されることがあります) http://c[atalog.u](http://catalog.update.microsoft.com/v7/site/Home.aspx)pdate.microsoft.com/v7/site/Home.aspx
- ・ インストール方法
- 1. 管理者アカウントでサインインします。
- 2. ダウンロードしたファイルを格納したフォルダーを開きます。
- 3. ダウンロードしたファイルをダブルクリックします。 修正プログラムが実行されます。 この後は、表示された画面に従って操作してください。

#### □ ドライバーおよびユーティリティを更新する

富士通製品情報ページ[\(https://www.fmworld.n](https://www.fmworld.net/biz/fmv/index_support.html)et/biz/fmv/index\_support.html)にて、最新版 のドライバーやユーティリティが提供されている場合があります。 システムの安定稼働のため、常に最新版のドライバーやユーティリティを適用することをお勧め します。

#### □ アップデートナビを有効にする

アップデートナビを有効にするために、一度アプリを起動し、自動更新通知・常駐設定で「自動 更新通知をする」をしてください。

その後、ドライバーやアプリが更新されると、通知が表示されます。

## ESPRIMO

製品ガイド(共通編) B6FK-6431-01 Z0-00

発 行 日 2021年11月 発行責任 富士通株式会社

〒105-7123 東京都港区東新橋1-5-2 汐留シティセンター

●このマニュアルの内容は、改善のため事前連絡なしに変更することがあります。

●このマニュアルに記載されたデータの使用に起因する第三者の特許権および その他の権利の侵害については、当社はその責を負いません。

●無断転載を禁じます。